# **Student Registration/ Personal Needs Profile Field Definitions**

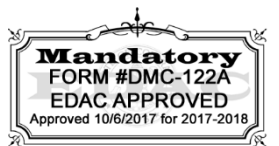

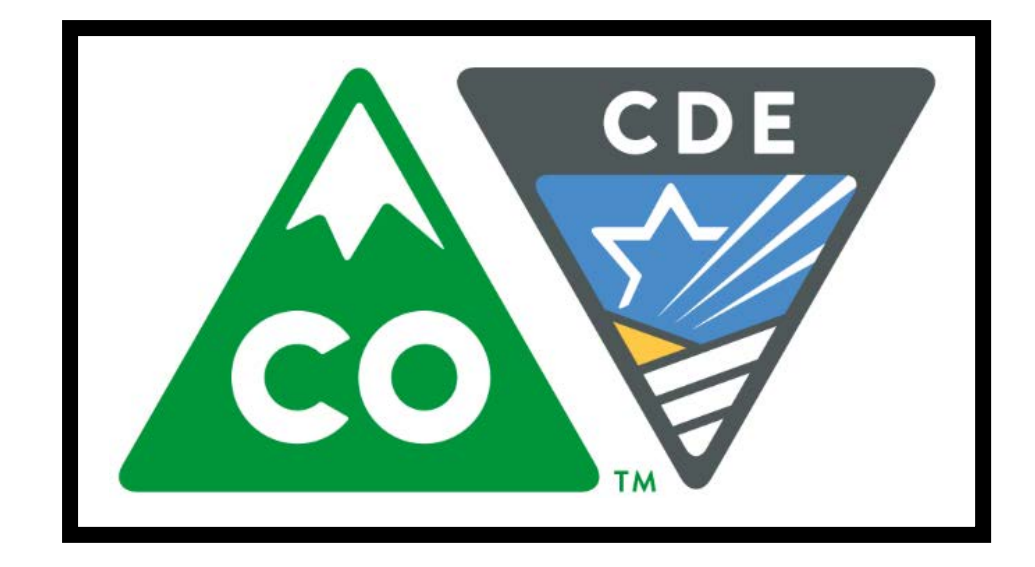

# **Version 3.0**

# **Spring 2018 Administration**

- **CMAS Mathematics and English Language Arts (including CSLA)**
- **CMAS Science and Social Studies**

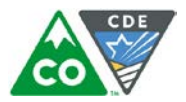

# **Document Revisions**

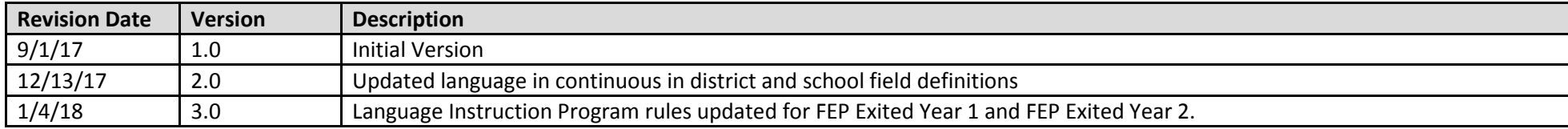

If assistance is needed, *call 1-888-687-4759 or visit [https://co.pearsonaccessnext.com/,](https://co.pearsonaccessnext.com/) sign in to your account, and select Contact COLORADO Support.*

Copyright 2017, Pearson

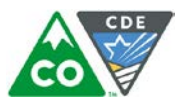

The purpose of this document is to provide the information needed to populate values in the Student Registration/Personal Needs Profile (SR/PNP) data file and instructions for importing the file into PearsonAccess<sup>next</sup>. The first section of this document has a checklist of tasks that need to be completed before importing the file, Matching Criteria used to match SR/PNP records to student records currently in PearsonAccess<sup>next</sup>, step-by-step instructions for importing the file into PearsonAccess<sup>next</sup>, and Helpful Hints. The second section of this document contains a table with the list of fields that are present in the data file. This table also indicates if the field is required, field length requirements, field definitions, notes/validations, and expected values or criteria for entering valid values. It also contains CMAS Math and ELA specific information for particular fields and CMAS Science and Social Studies specific information. The Personal Needs Profile (PNP) section is used to gather information regarding a student's testing condition, materials, or accessibility features and accommodations that may be needed to take the math, ELA, science, and social studies assessments.

#### **State Policy for Importing the Student Registration/Personal Needs Profile**

State will upload students into PearsonAccess<sup>next</sup>; districts will have from 1/8/2018-1/26/2018 to update student tests, mode of testing, and paper-based accommodated forms (e.g., large print, braille, oral scripts).

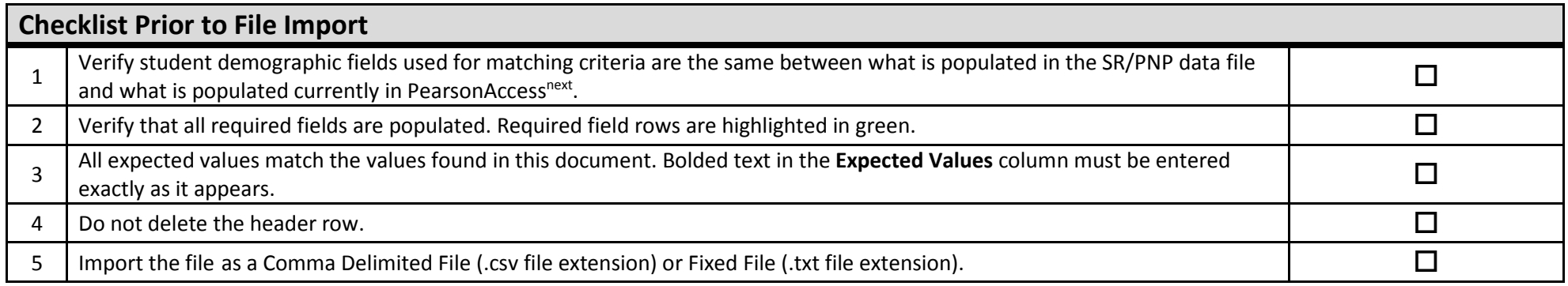

The following icons appear in the PNP section of this document. These icons indicate which testing conditions, materials, or accessibility features and accommodations are available/compatible with computer-based tests (CBT), paper-based tests (PBT), math, ELA, science, or social studies.

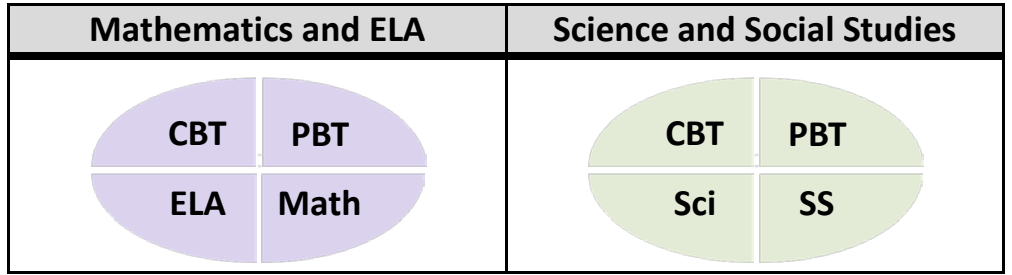

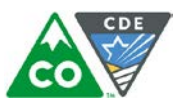

### **Important**

**Read the file layout Field Definitions and Notes carefully to prevent records from encountering cross validation errors.**

If a student has more than one test assignment (e.g., Grade 8 ELA and Algebra I), **each test assignment needs to appear as a separate record on the SR/PNP Import File**. For example, if a student is taking Grade 8 ELA and Algebra I, this student will have two records on the SR/PNP Import File (one for each test assignment) used in the CMAS Math and ELA Spring 2018 administration in PearsonAccess<sup>next</sup>.

Separate SR/PNP Import Files are required for separate administrations in PearsonAccess<sup>next</sup>. For example, an SR/PNP Import File with math and ELA test codes will be used in the CMAS Math and ELA Spring 2018 administration; another SR/PNP Import File with science and social studies test codes will be used in the CMAS Science and Social Studies Spring 2018 administration. While many data fields across administrations contain the same information for a particular student, some fields are specific to an administration or have different expected values.

**New for 2017-18**: A new option allows users to decide whether test sessions are auto-created and tests assigned to them or not during the SR/PNP import process. The **Don't auto-create Test Sessions for online testing** option appears on the Import/Export Task screen option and when checked, test sessions will not be auto-created and tests will not be assigned to them. Online test sessions will automatically be created and students added to them if the **Session Name** field is populated and **Don't auto-create Test Sessions for online testing** option on the import task screen is unchecked. If the **Session Name** field is left blank, online test sessions can be auto-created at a later time by importing an updated SR/PNP or sessions will need to be manually created and student tests manually added to them in PearsonAccess<sup>next</sup>. There are two options to move students to different test sessions: 1. Users can manually move students to different session through the user interface, or 2. Users can remove students from the current test sessions and then import a SR/PNP with updated Session Name field values. If students are currently assigned to a test session, then updating the **Session Name** field and re-importing the SR/PNP will **not** move students to new sessions or update the current session name. A SR/PNP can be used to add students to existing sessions that are in a **not prepared** and **not started** status, but cannot be used to add students to prepared or started sessions. Students will need to be manually added to prepared or started sessions.

• **Students taking computer-based tests who require a signed presentation or auditory presentation in a language other than English or Spanishmust be placed in specific oral script test sessions.** To do this, change the Session Name field to a different value to automatically place students requiring a computer-based test with oral script in a separate session. Once created, the session will need the Form Group Type to be manually switched to Oral Script under the Edit Sessions screen in PearsonAccess<sup>next</sup>.

#### **Helpful Hints:**

- If using Microsoft Excel and a .csv file, it is recommended that the source file is saved as an Excel spreadsheet to keep formatting. Prior to each import attempt, save the data file as an Excel spreadsheet. Then save again as a .csv file. If an error is encountered, make the updates in the source Excel spreadsheet and save, and then save again as a .csv file. Repeat as necessary.
- A file may contain records with or without errors. The records without errors will be imported into PearsonAccess<sup>next</sup>. Records with errors will need to be corrected and re-imported into PearsonAccess<sup>next</sup>. If errors are discovered, the initial import file may be reused by leaving the records without errors in the file, and correcting only the records with errors. When re-importing this file, PearsonAccess<sup>next</sup> will treat the records without errors as updates, even if no values changed. This will not cause any issues.

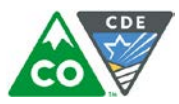

#### **Student Matching Rules**

When student data is imported into PearsonAccess<sup>next</sup>, demographic fields are used to identify unique students. When data is updated in PearsonAccess<sup>next</sup>, matching rules are applied to these fields to identify if records currently exist within the system. This information is important for importing SR/PNP files for the 2017-18 administration as many students already exist within PearsonAccess<sup>next</sup> from previous administrations. The table below provides information on the fields used for matching and if they can be updated through the SR/PNP Import.

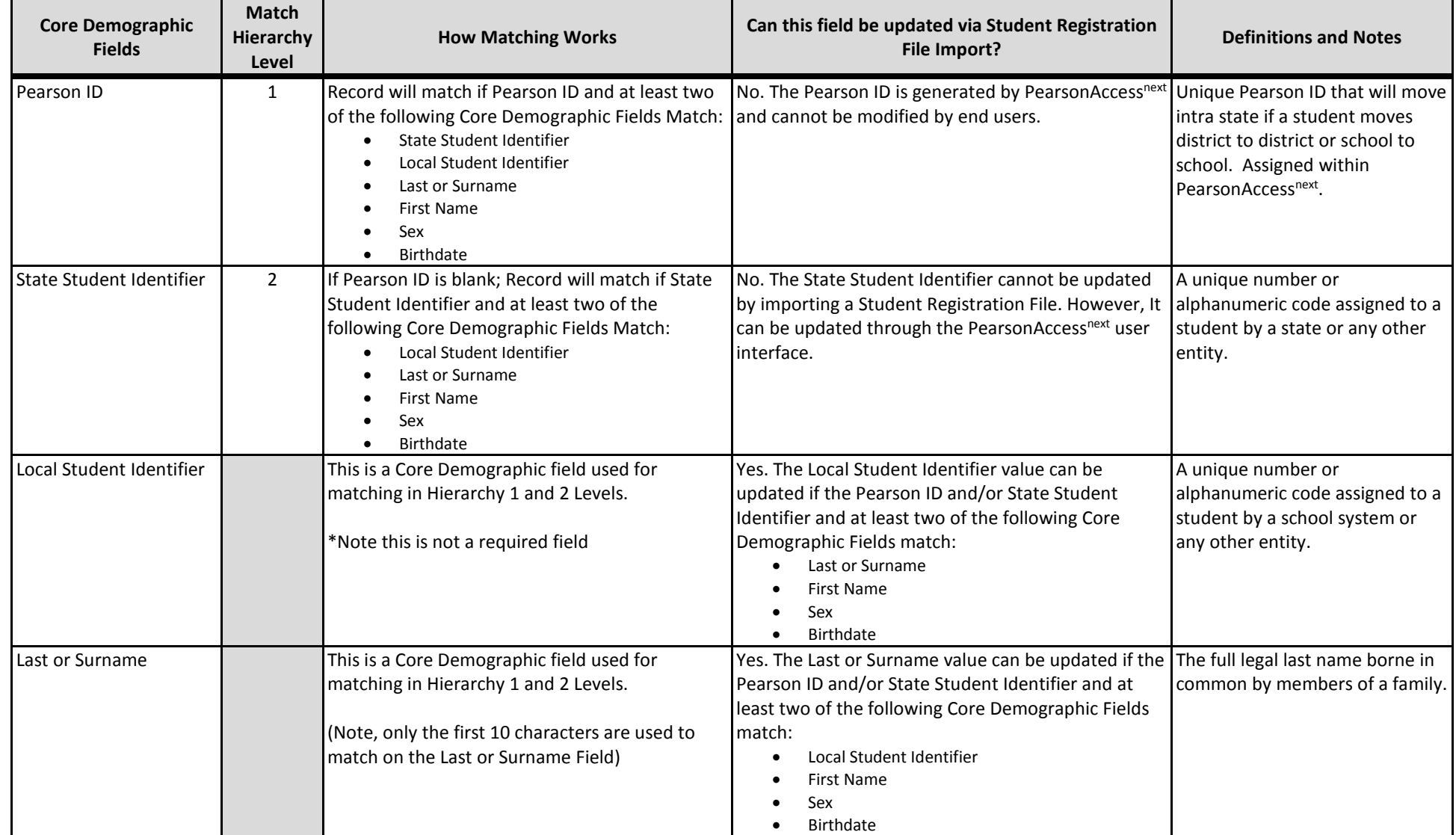

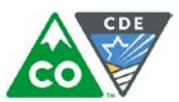

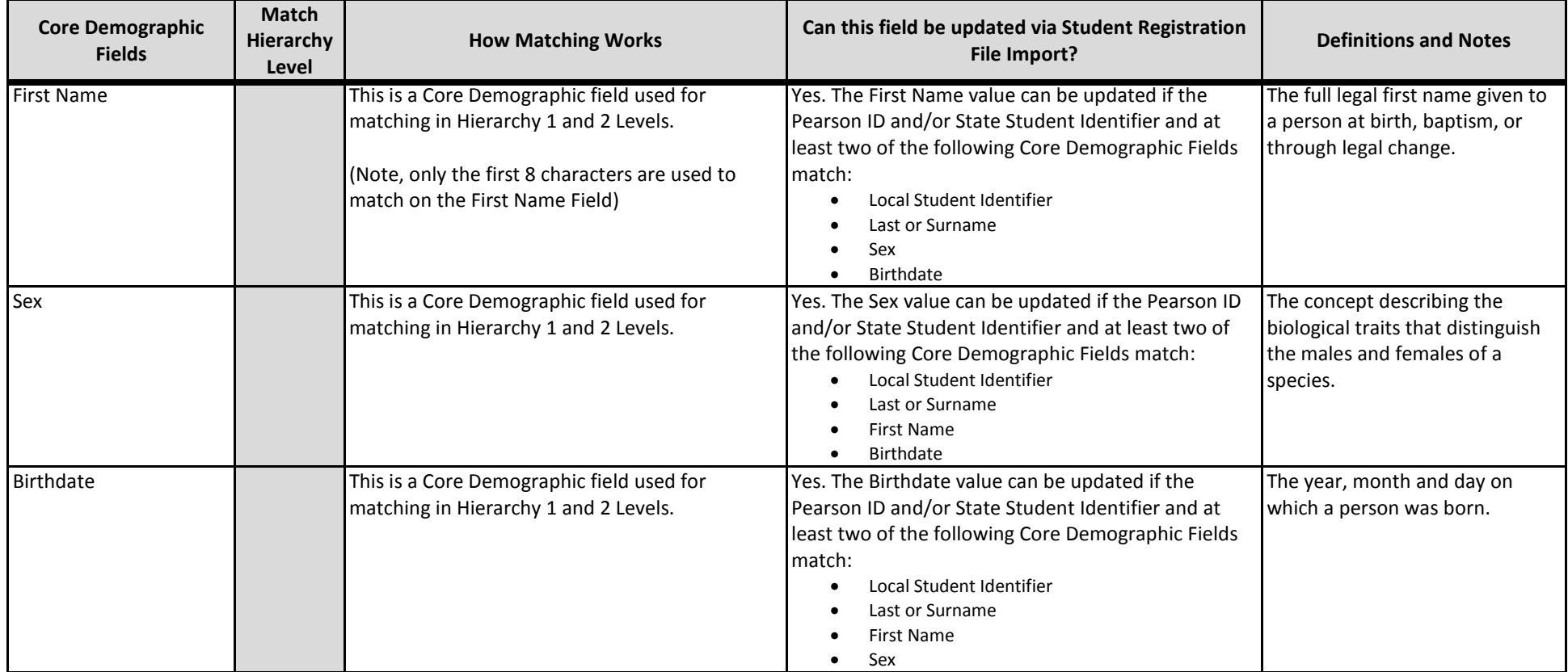

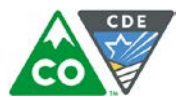

#### **Importing a SR/PNP Data File**

- 1. Log into PearsonAccess<sup>next</sup>.
- 2. Select the **admin** from the **admin dropdown** menu at the top of the screen (**CMAS Math and ELA Spring 2018 or CMAS Science and Social Studies Spring 2018**).  $\blacktriangle$

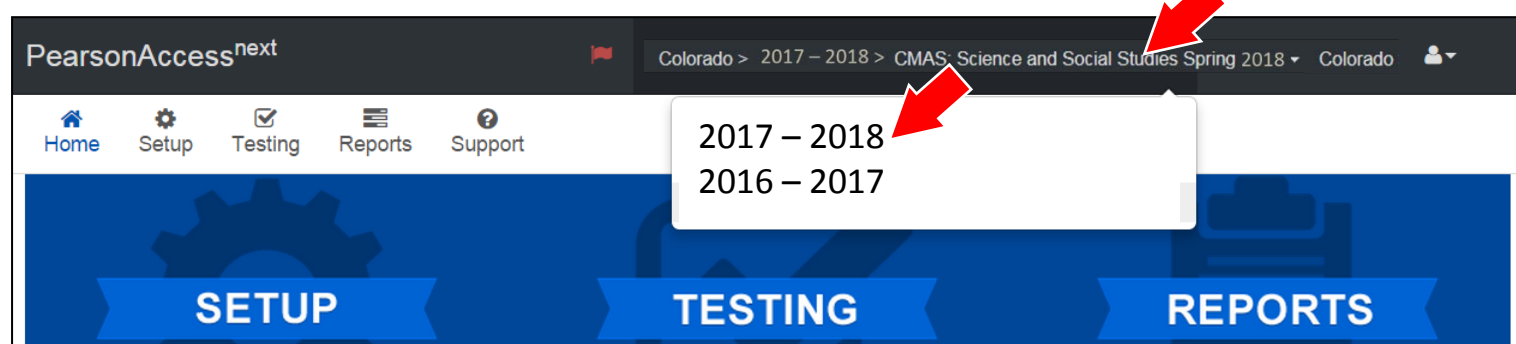

3. In the **SETUP** section, click on the **Select an action** dropdown menu, and then select **Import/Export Data**.

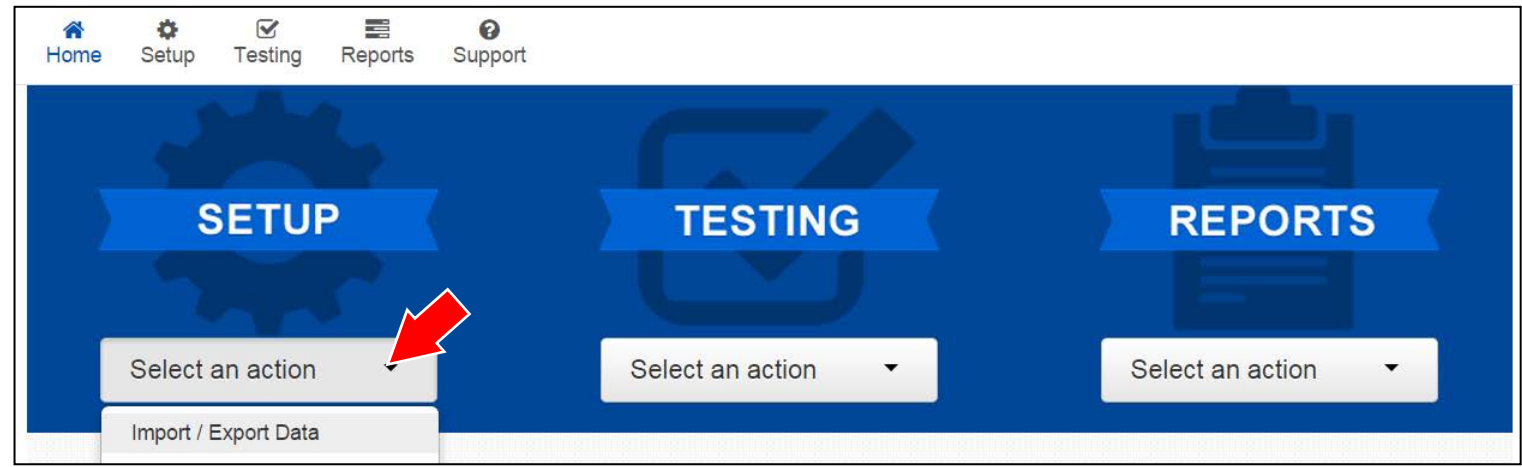

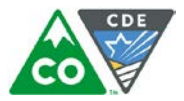

4. In the **Select Tasks** dropdown menu, select **Import/Export Data**.

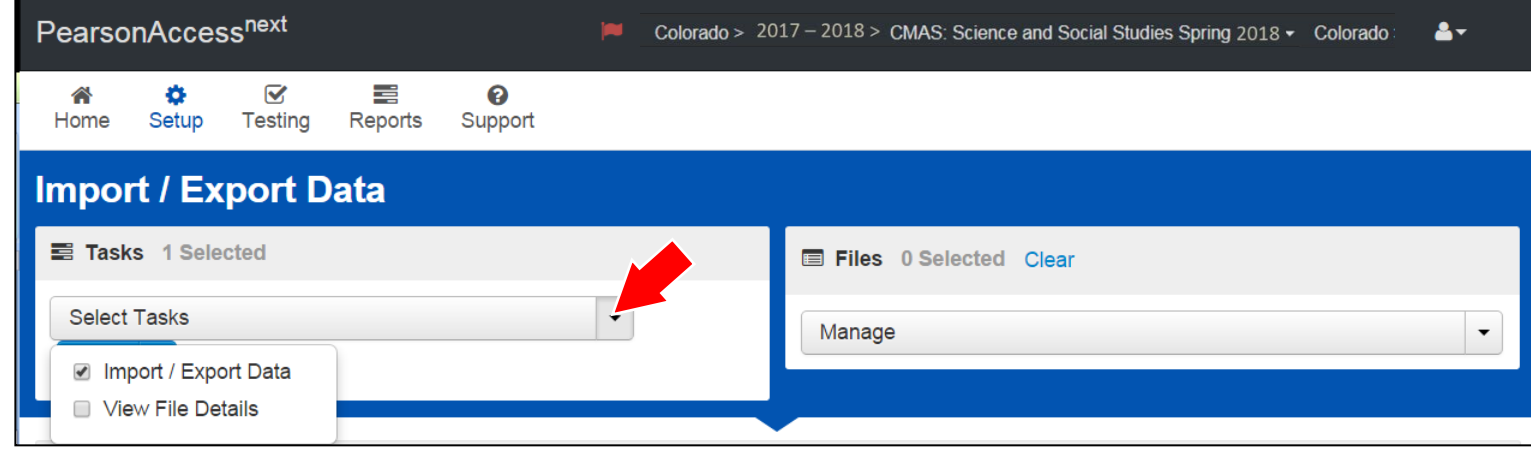

#### 5. Select **Start.**

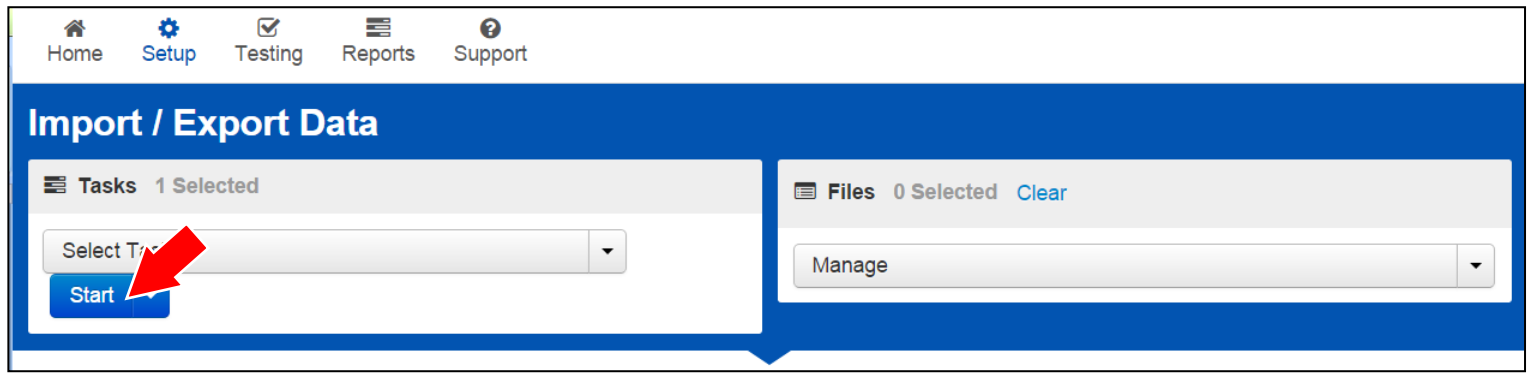

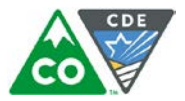

6. In the **Type** dropdown menu, select **Student Registration Import**.

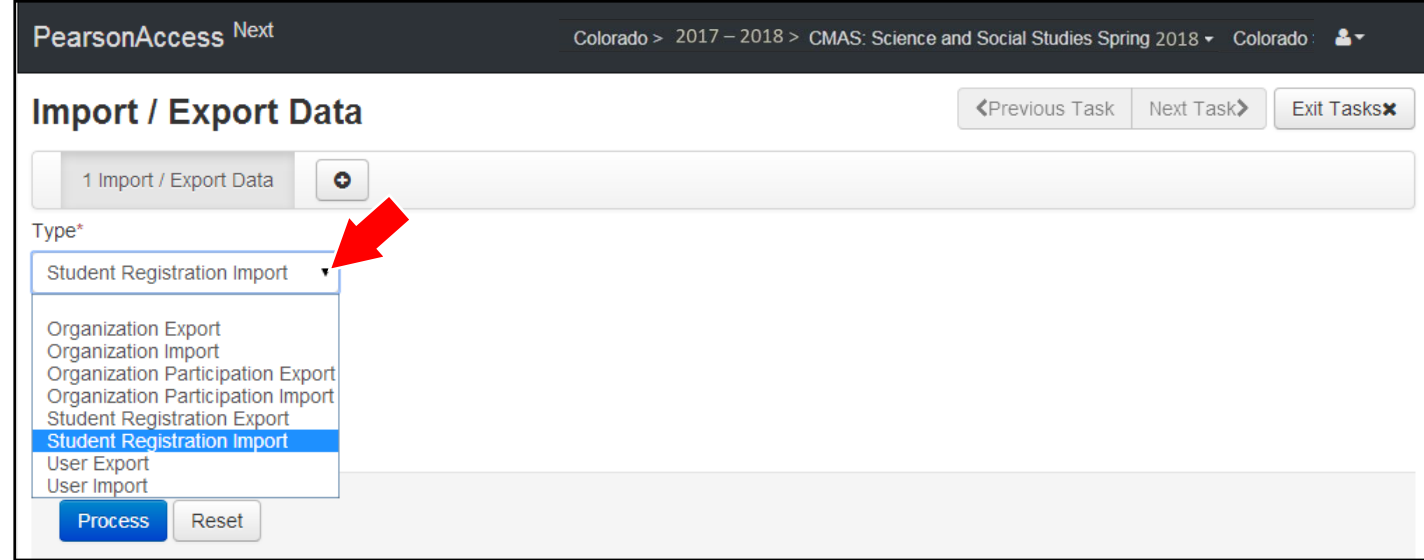

7. In the **File Layout Type** dropdown menu, select the type of file to import (.csv or Fixed).

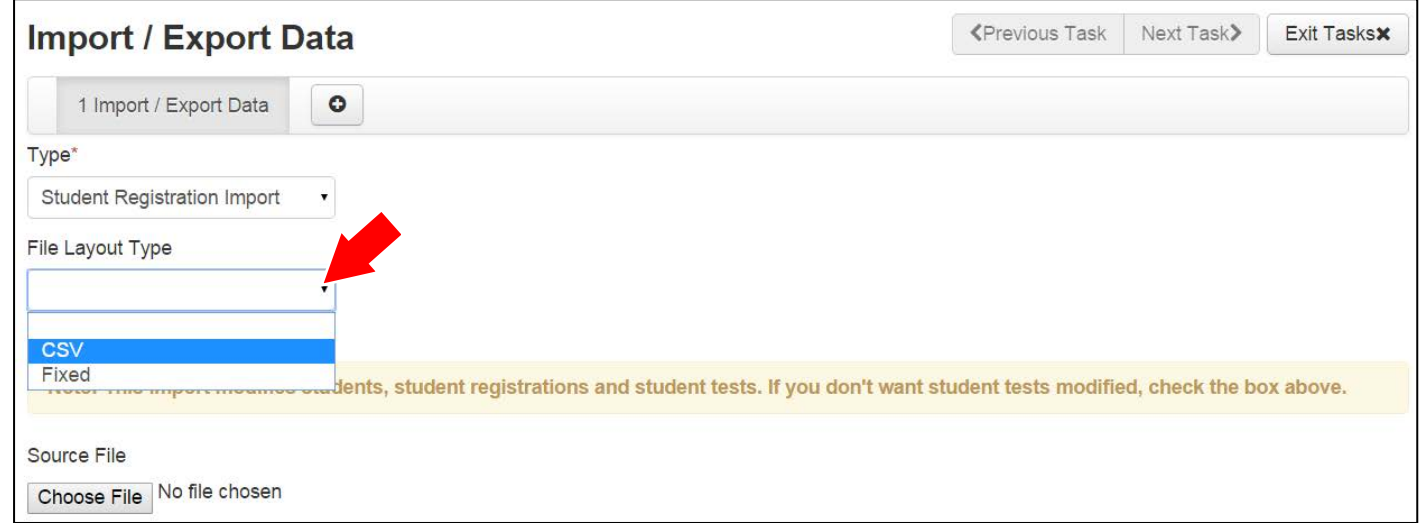

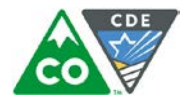

- 8. Review options for File Import.
	- a. **New for 2017-18**: This option allows users to decide if they would like to auto-create and assign tests to test sessions.
		- i. If sessions should not be auto-created upon import and **Session Name** field is populated, select the **Don't auto-create Test Sessions** for online testing option on the PAnext Import/Export Data screen when SR/PNP file is imported.
	- b. DO NOT select the **Don't modify student tests**. Only select this option when updating existing student demographic data without updating test registration data.

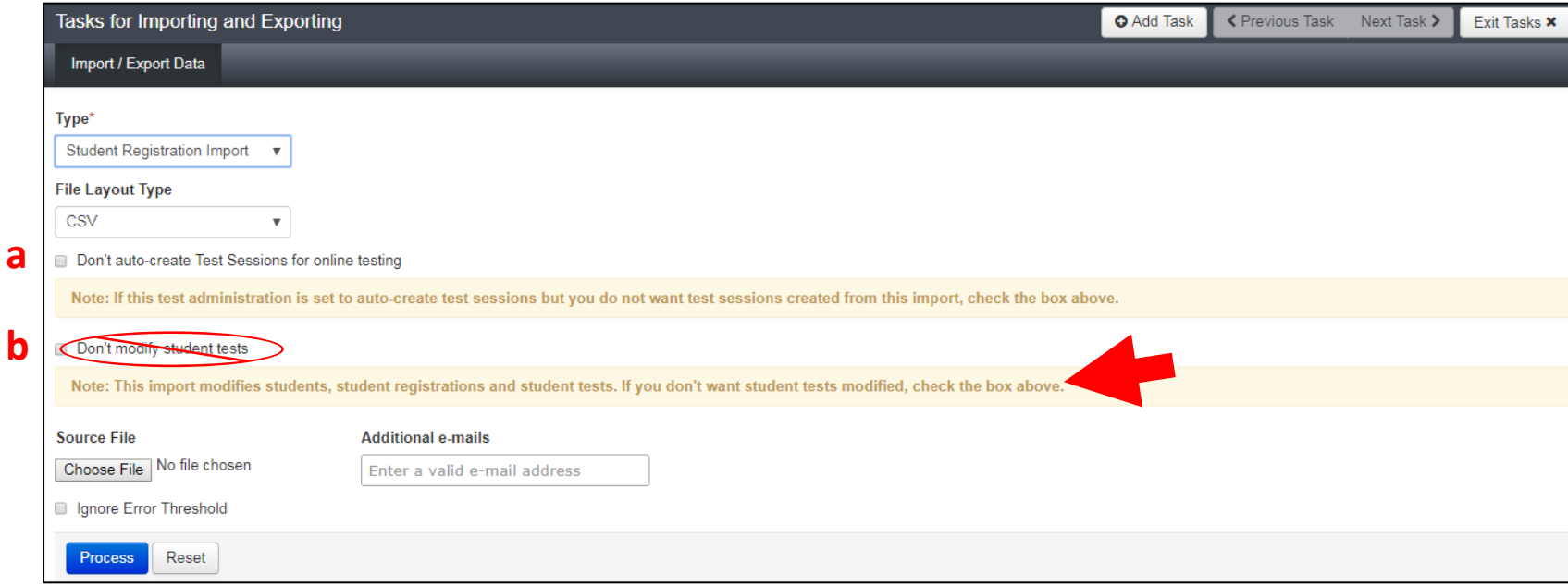

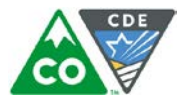

9. **Choose File** to select the file to import.

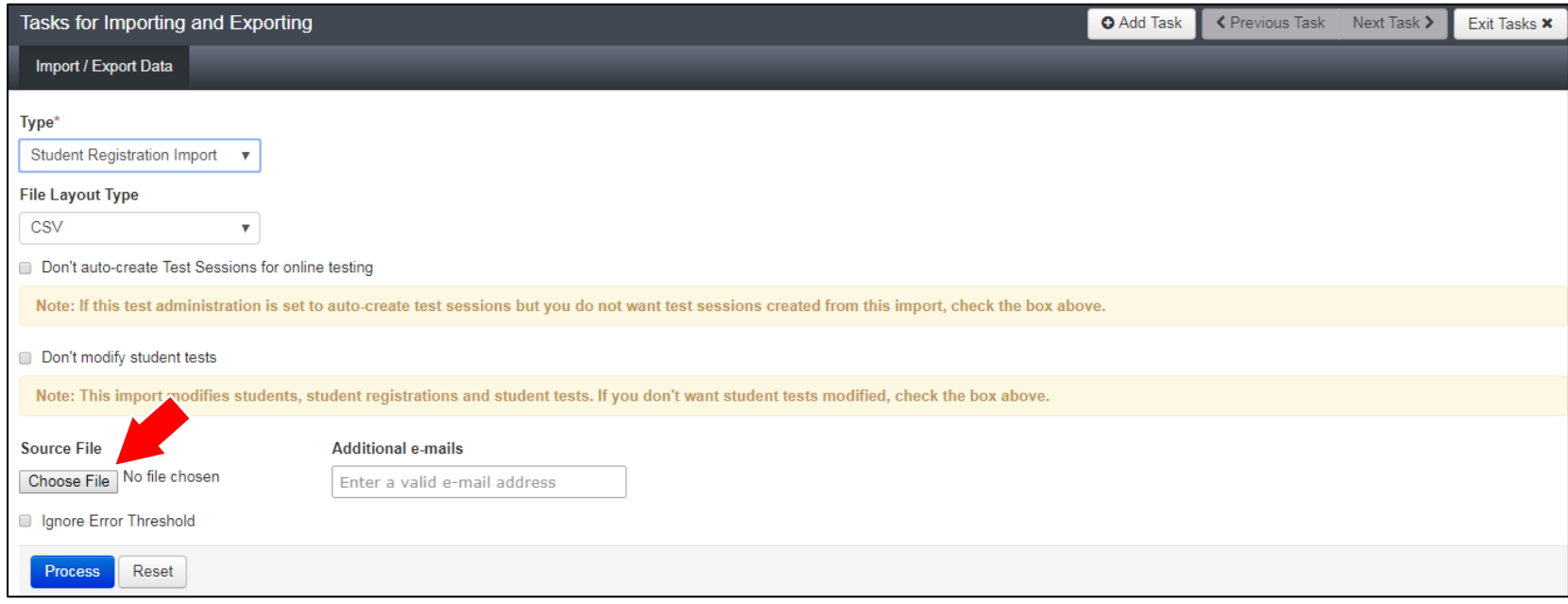

10. Once the correct .csv file is selected, click **Process** to submit the selected file.

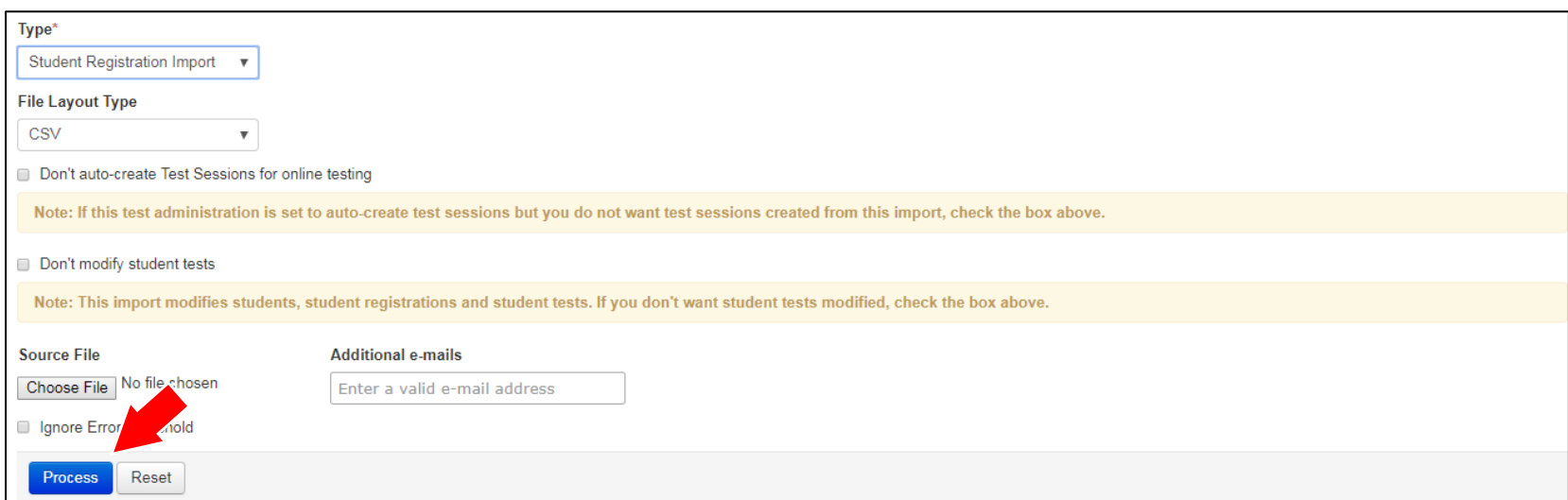

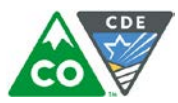

# **Checking the status of an imported file**

The **View File Details** screen appears after selecting **Process.** This screen shows the processing status. Select the icon to refresh the screen.

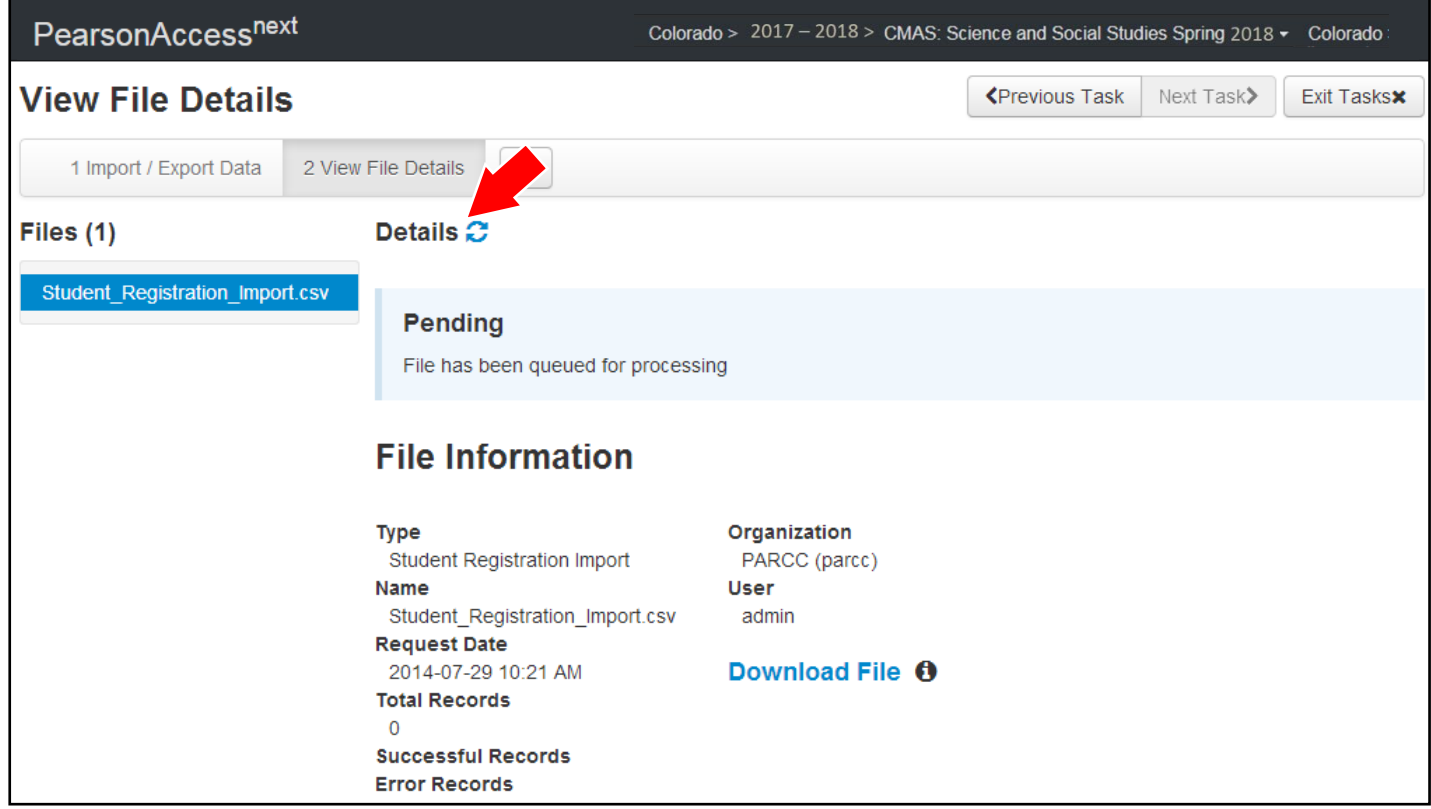

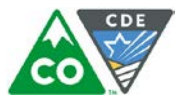

After the file processes, the **View File Details** screen shows a **Complete** message, and the number of **Successful Records** processed is indicated. The number of **Error Records** is also indicated.

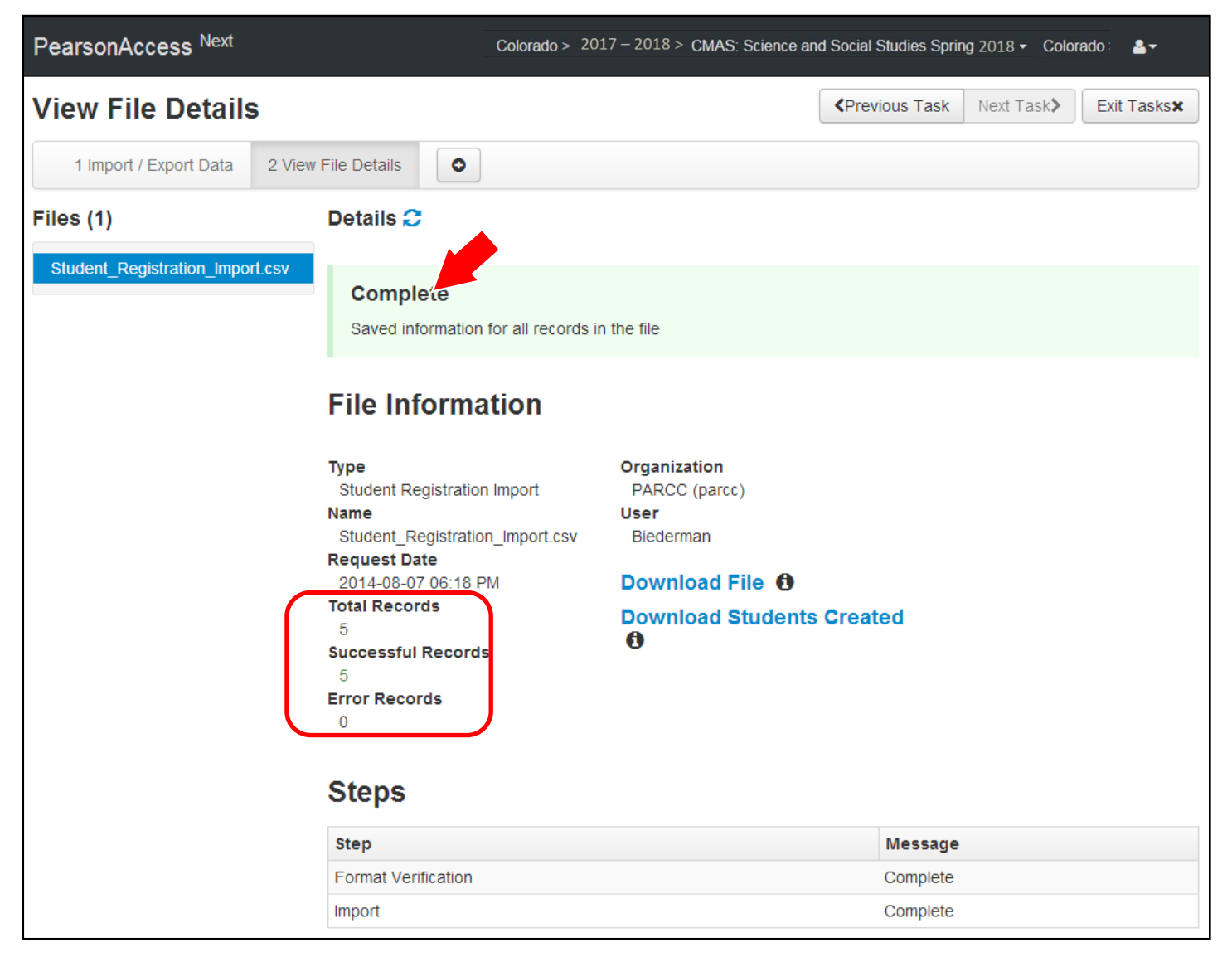

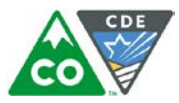

If there are errors, they are displayed at the bottom of the screen. There is an option to download a file with just the records that contained an error in order to resolve these records and import them. There is also an option to view a list of error messages (without the records).

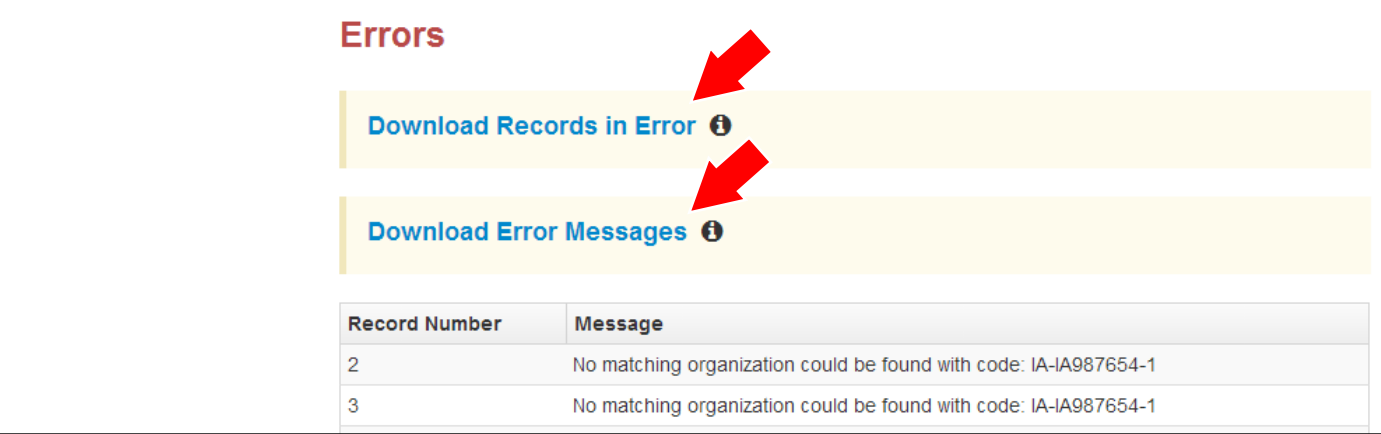

#### **Helpful Hint:**

A file may contain records with or without errors. The records without errors are imported into PearsonAccess<sup>next</sup>. Records with errors need to be corrected and reimported into PearsonAccess<sup>next</sup>. The initial import file may be reused by leaving the records without errors in the file, and correcting only the records with errors. When re-importing this file, PearsonAccess<sup>next</sup> treats the records without errors as updates, even if no values changed. This does not cause any issues.

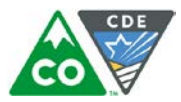

## **Student Data** (Fields A – AV are consistent across all CMAS content areas. Starting with Column AW, some Field Notes, Validations, and Expected Values are broken out to identify appropriate information for each content area.)

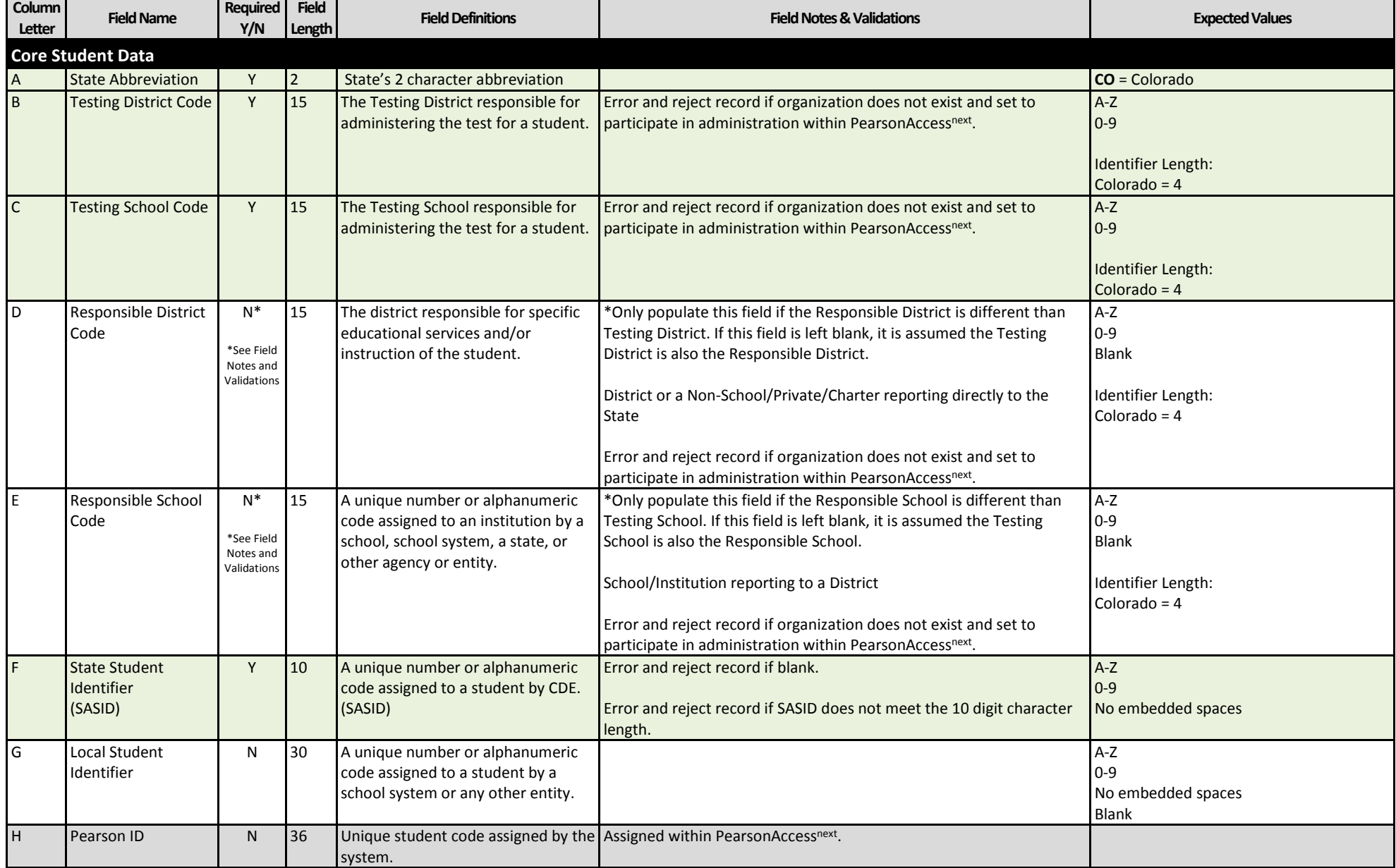

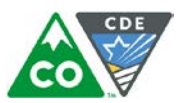

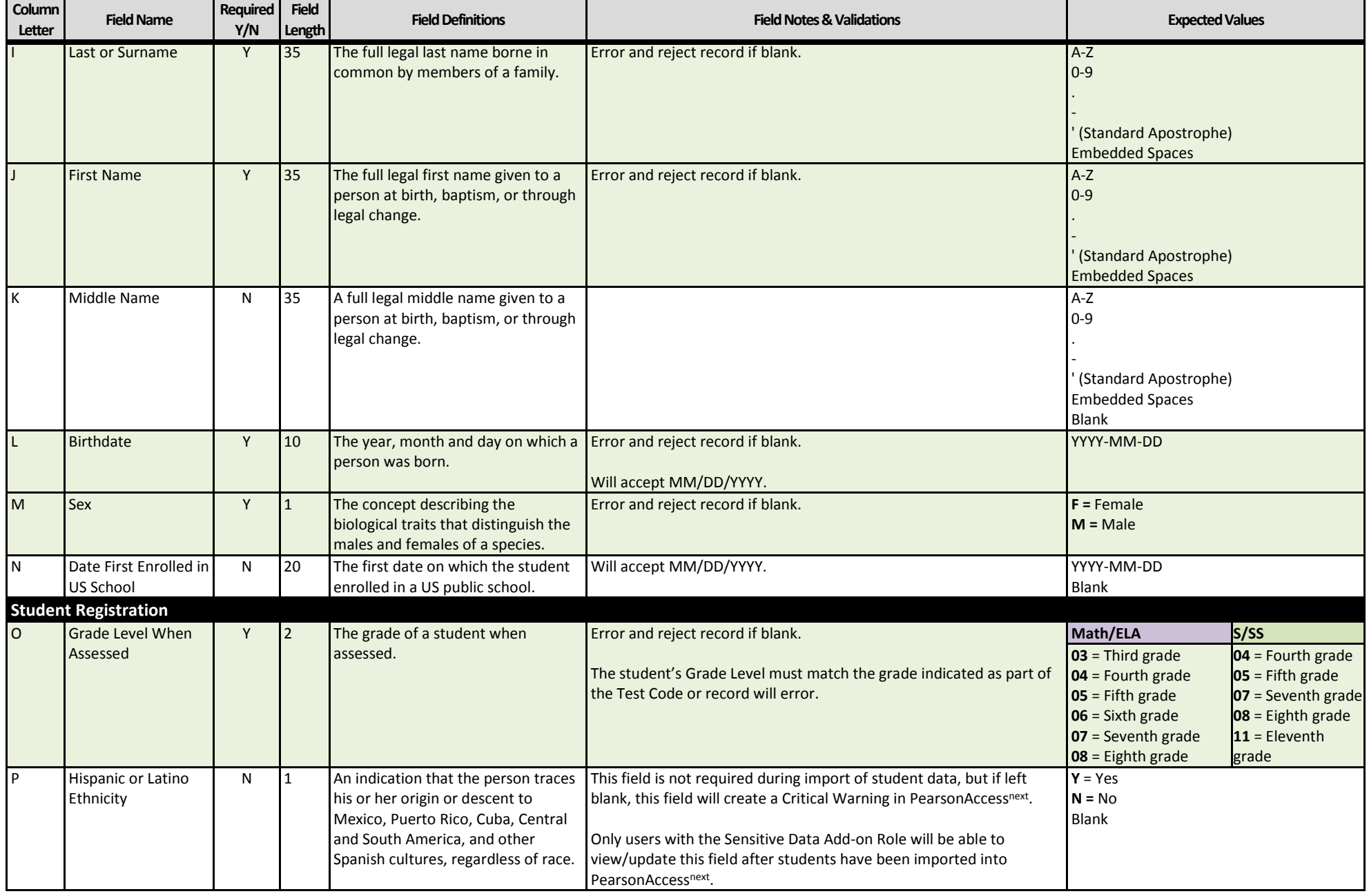

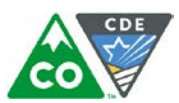

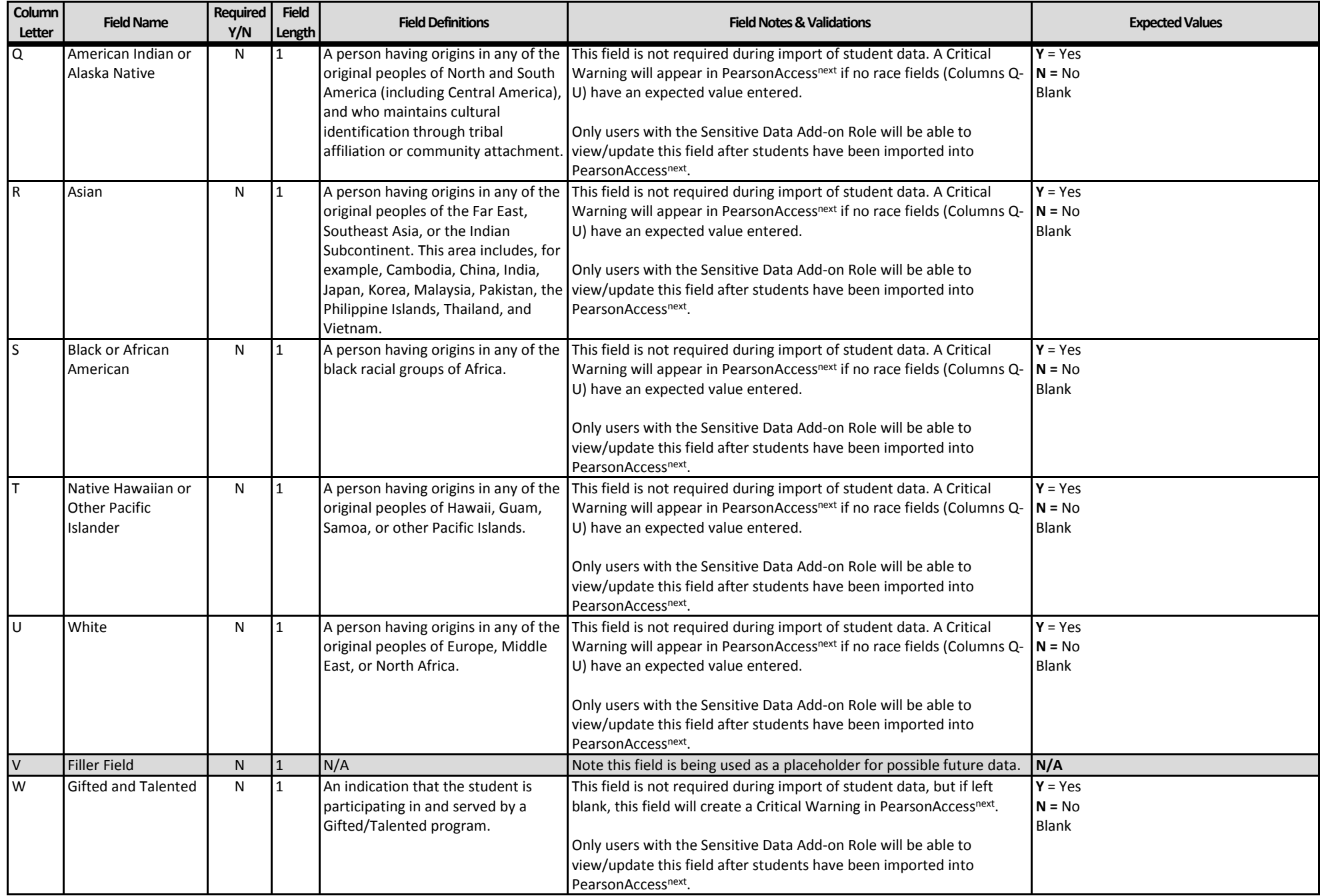

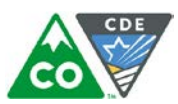

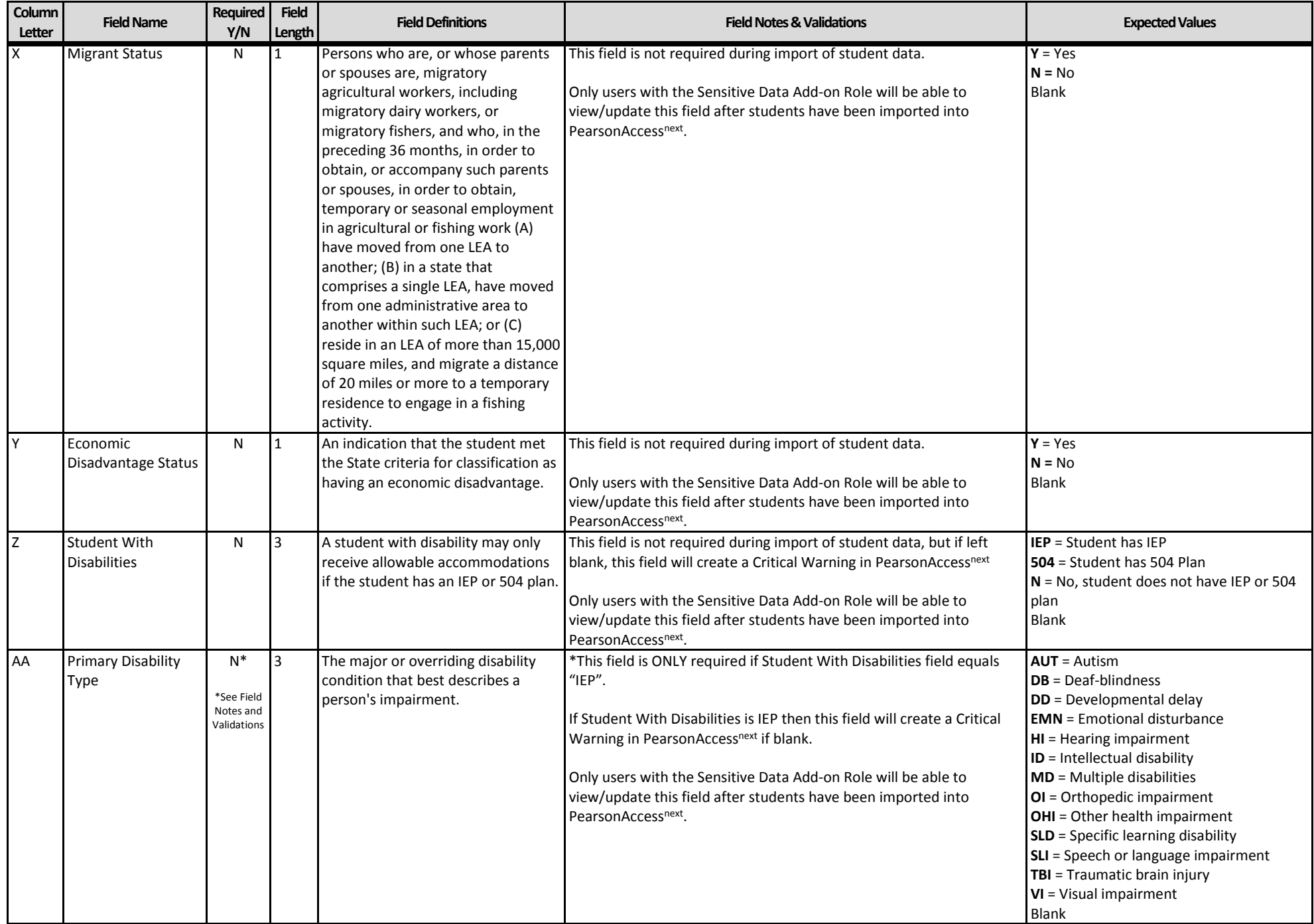

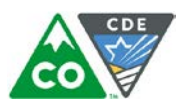

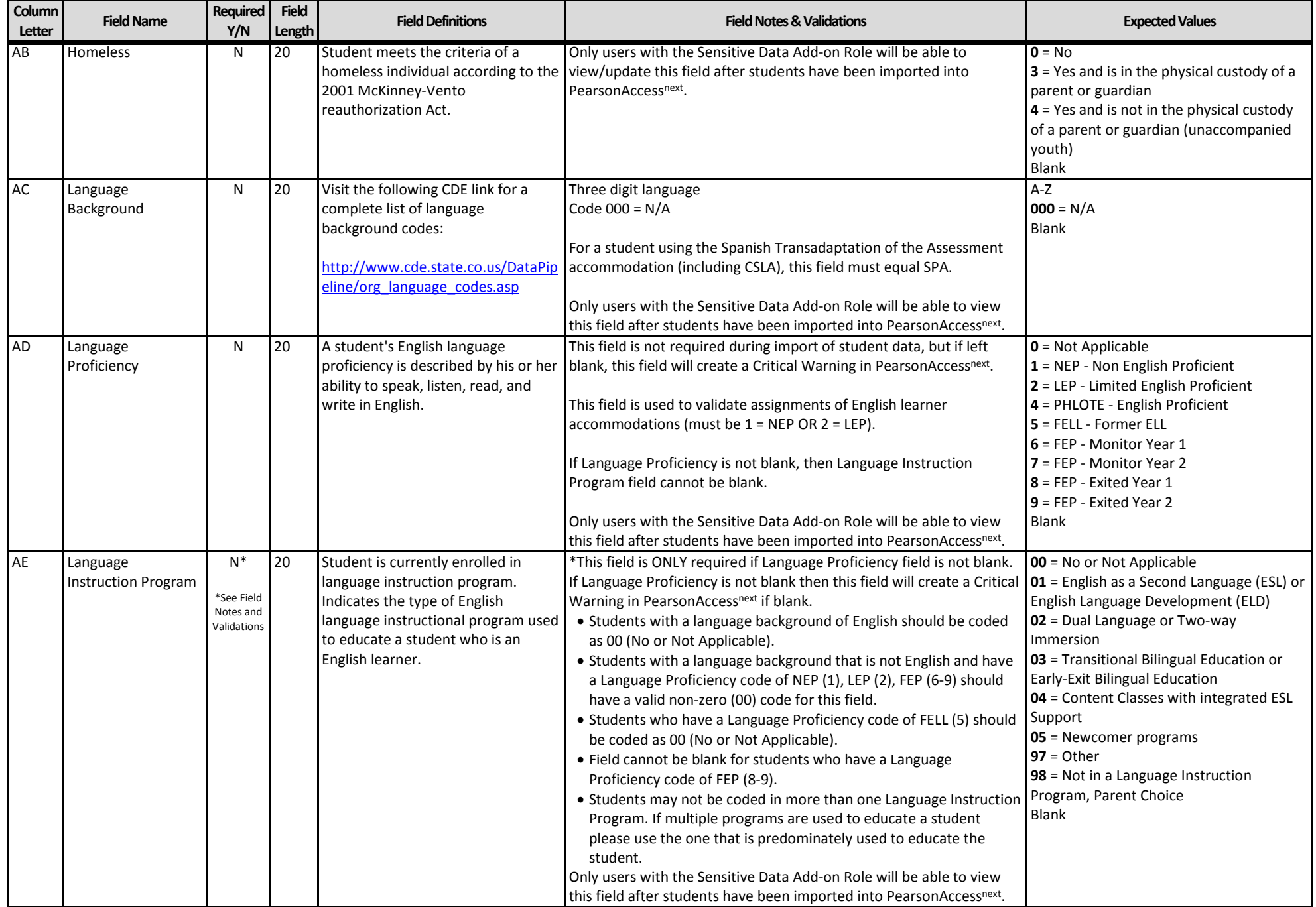

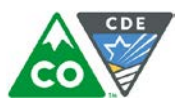

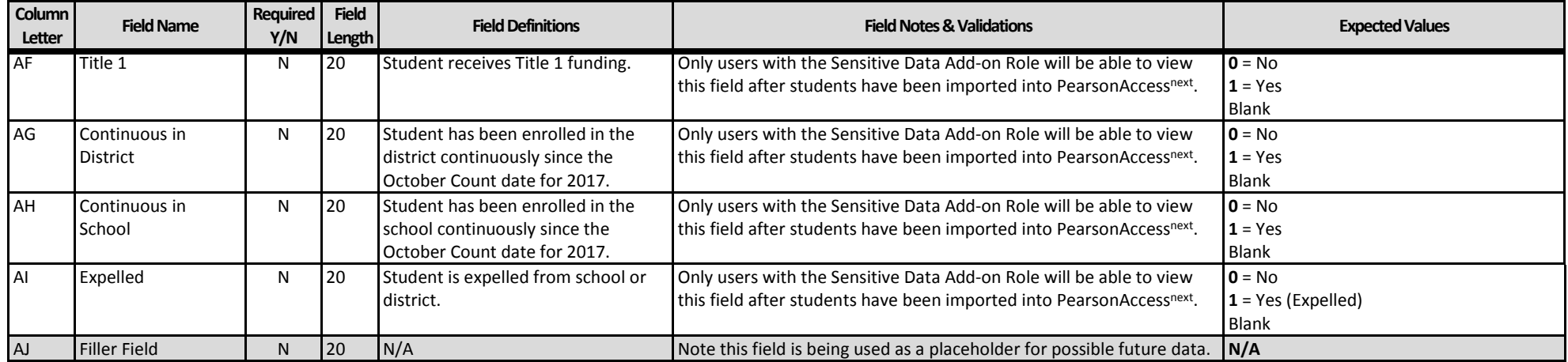

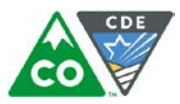

# **Test Data**

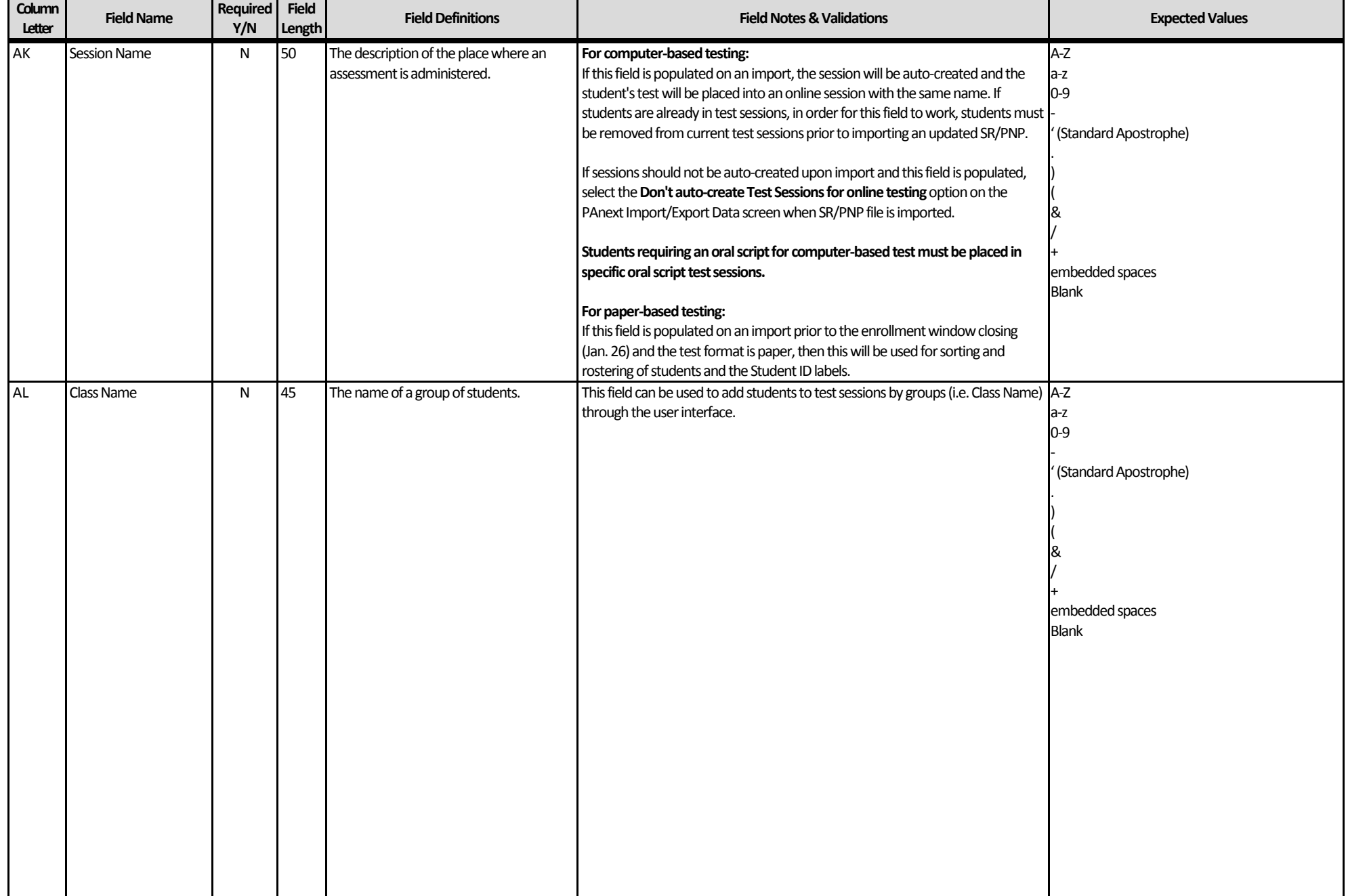

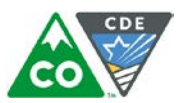

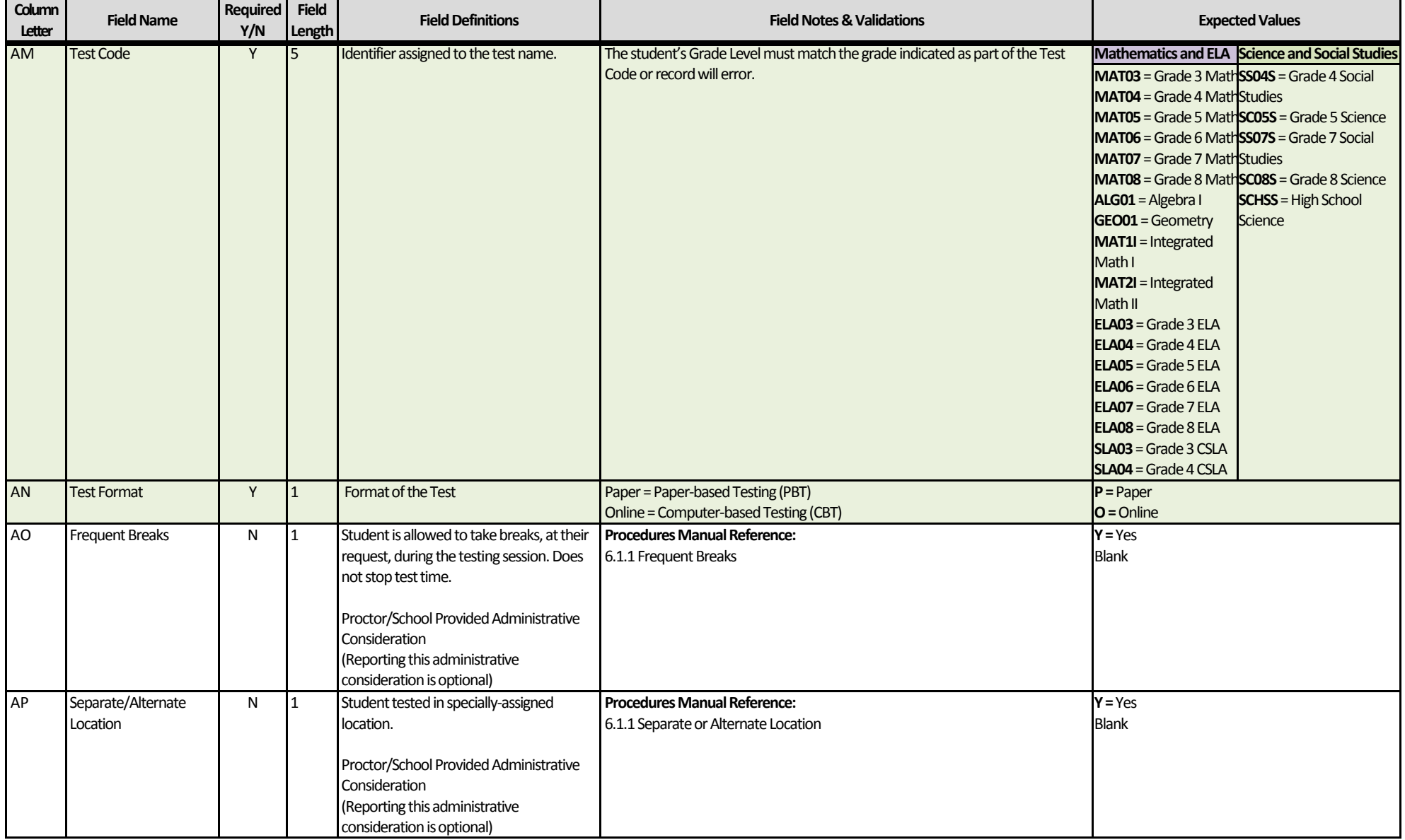

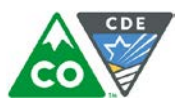

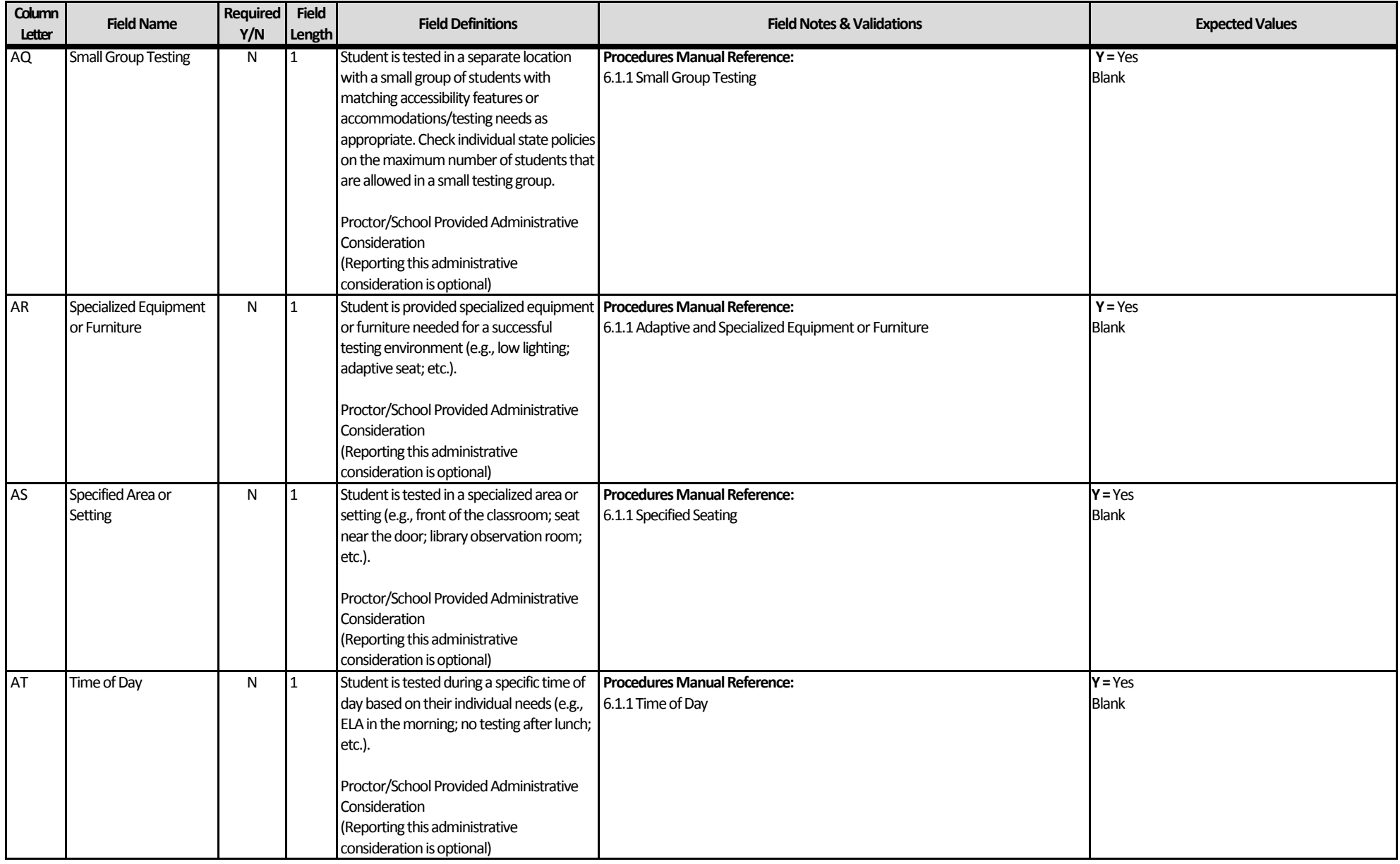

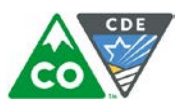

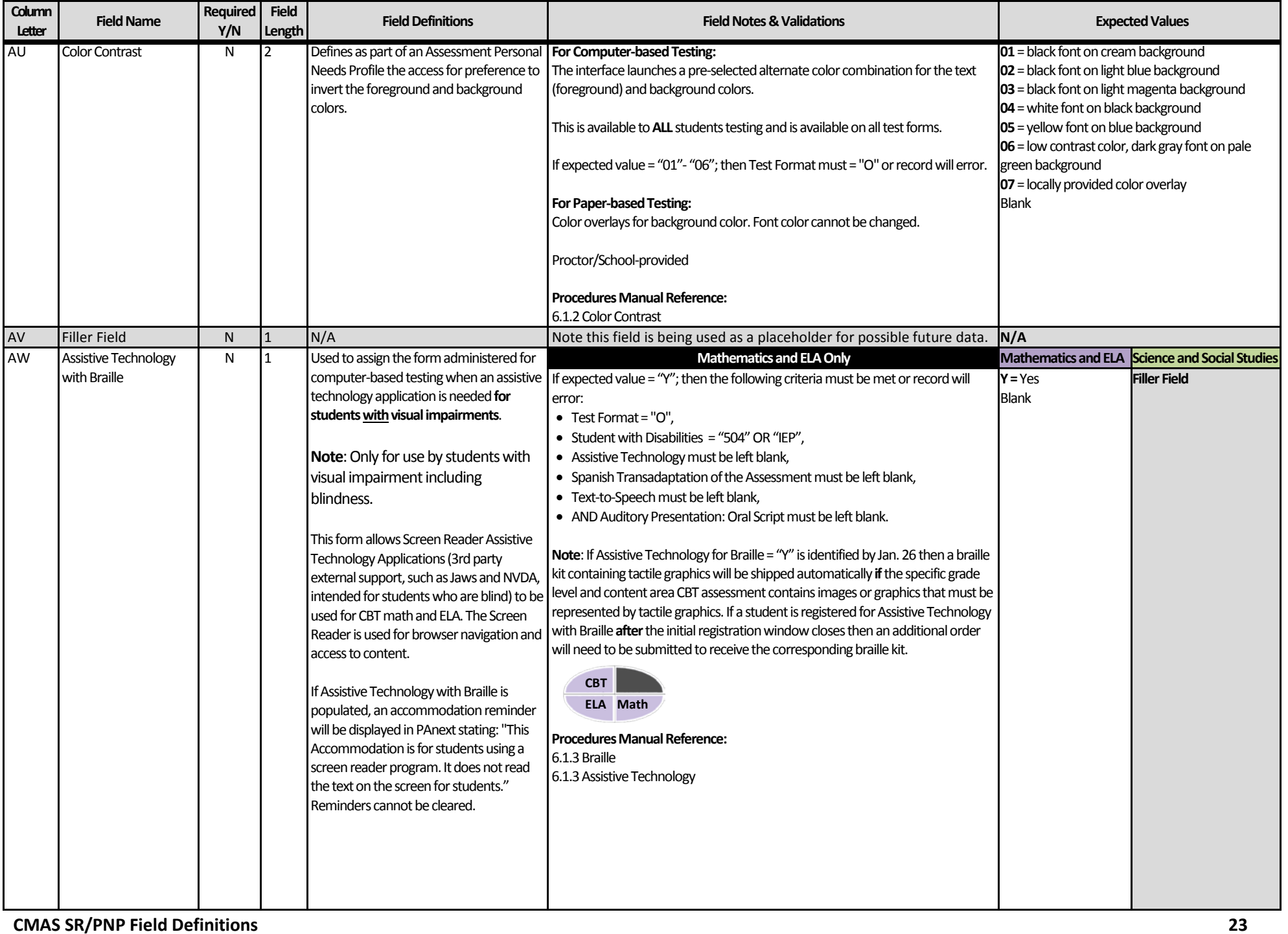

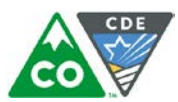

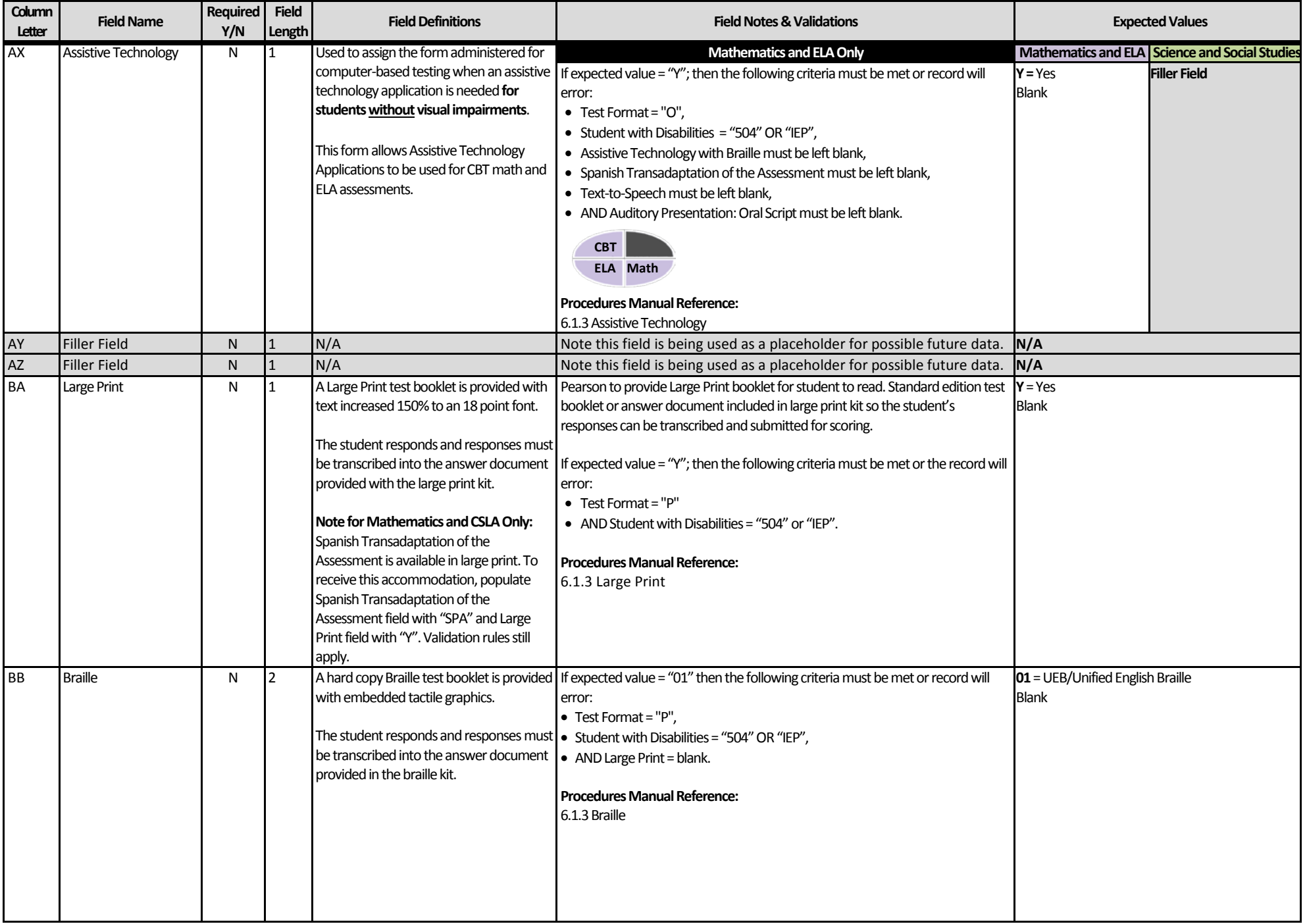

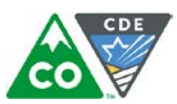

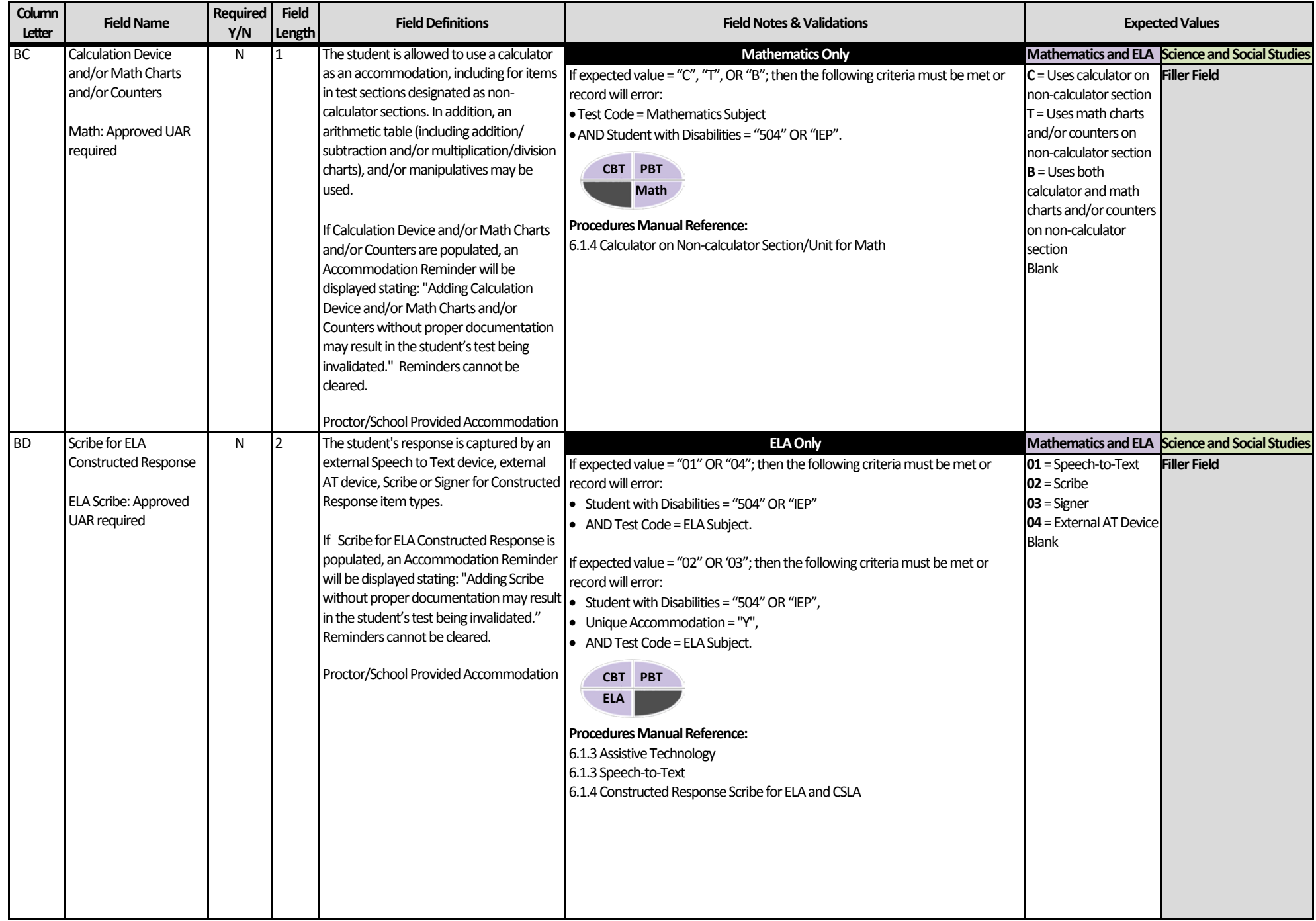

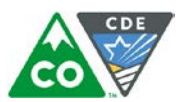

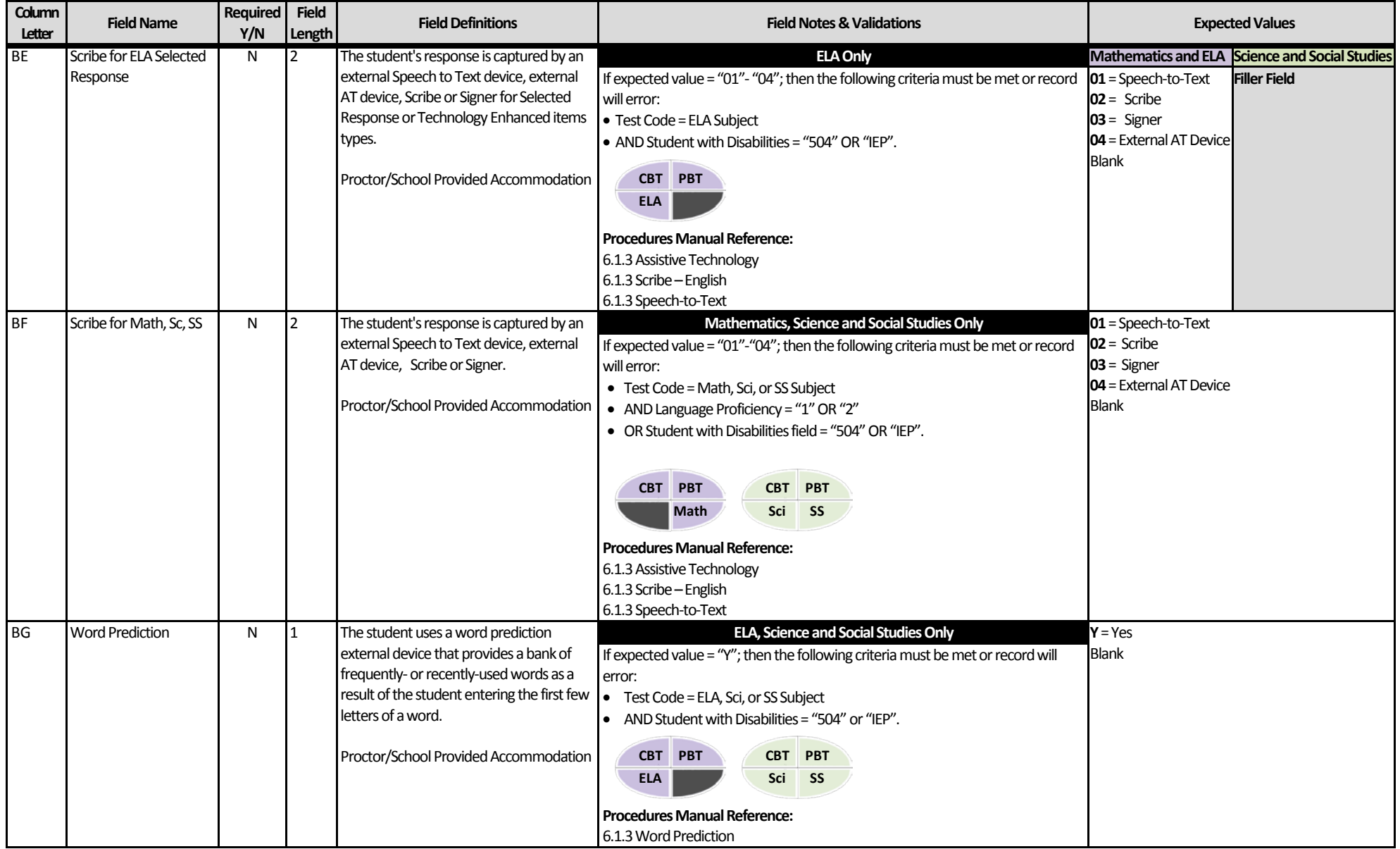

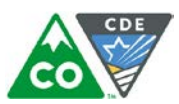

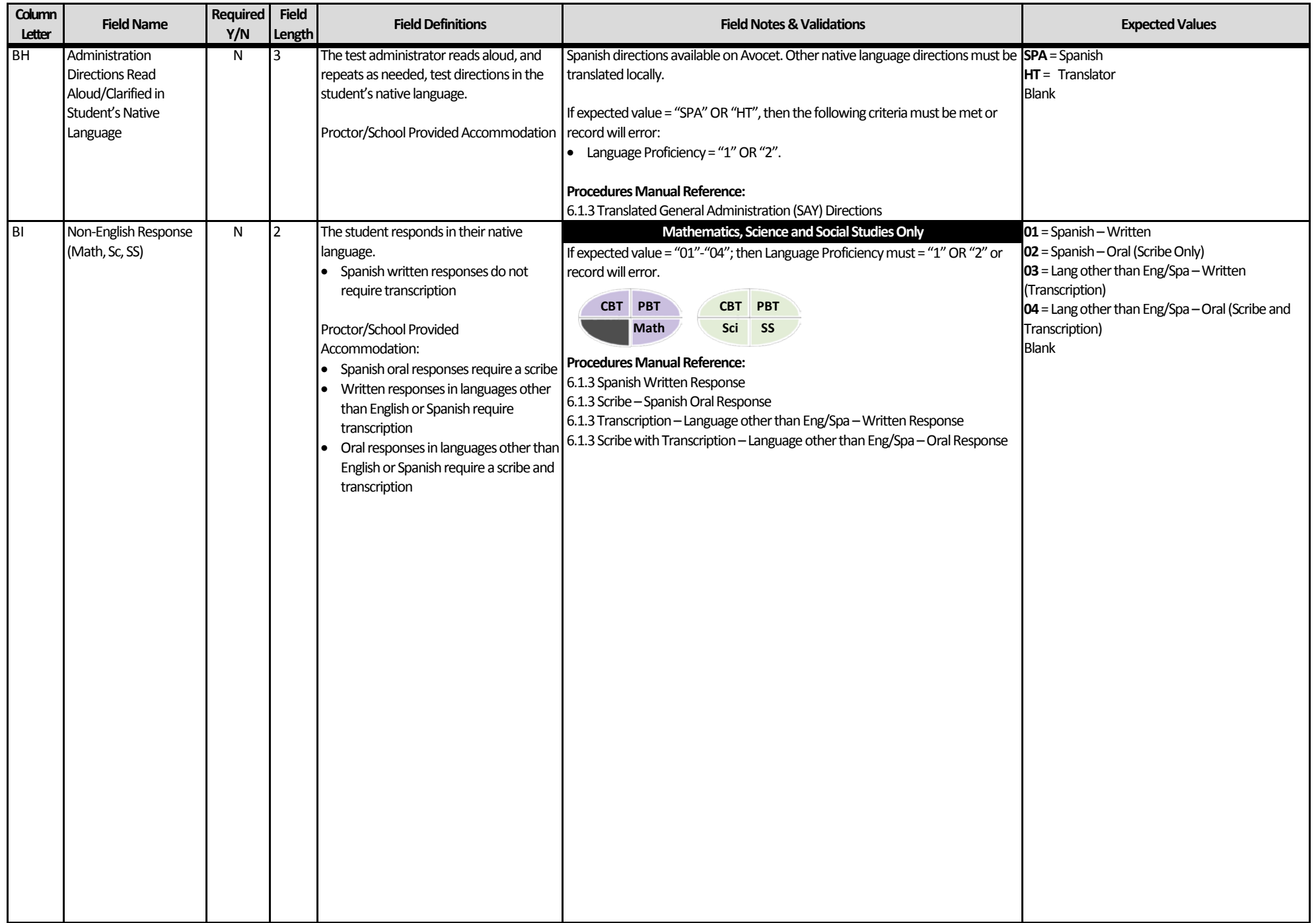

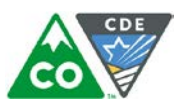

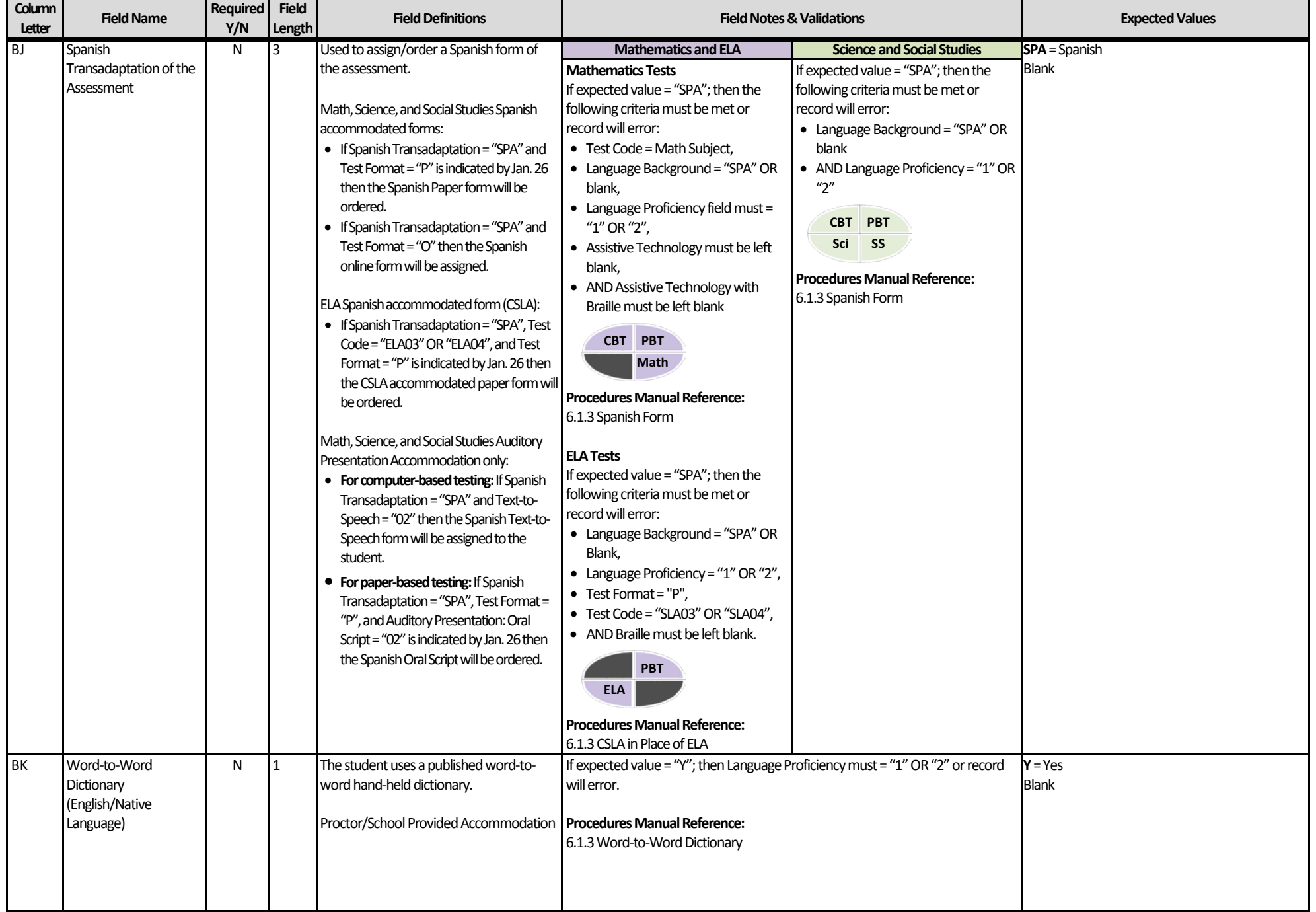

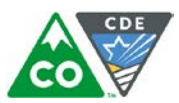

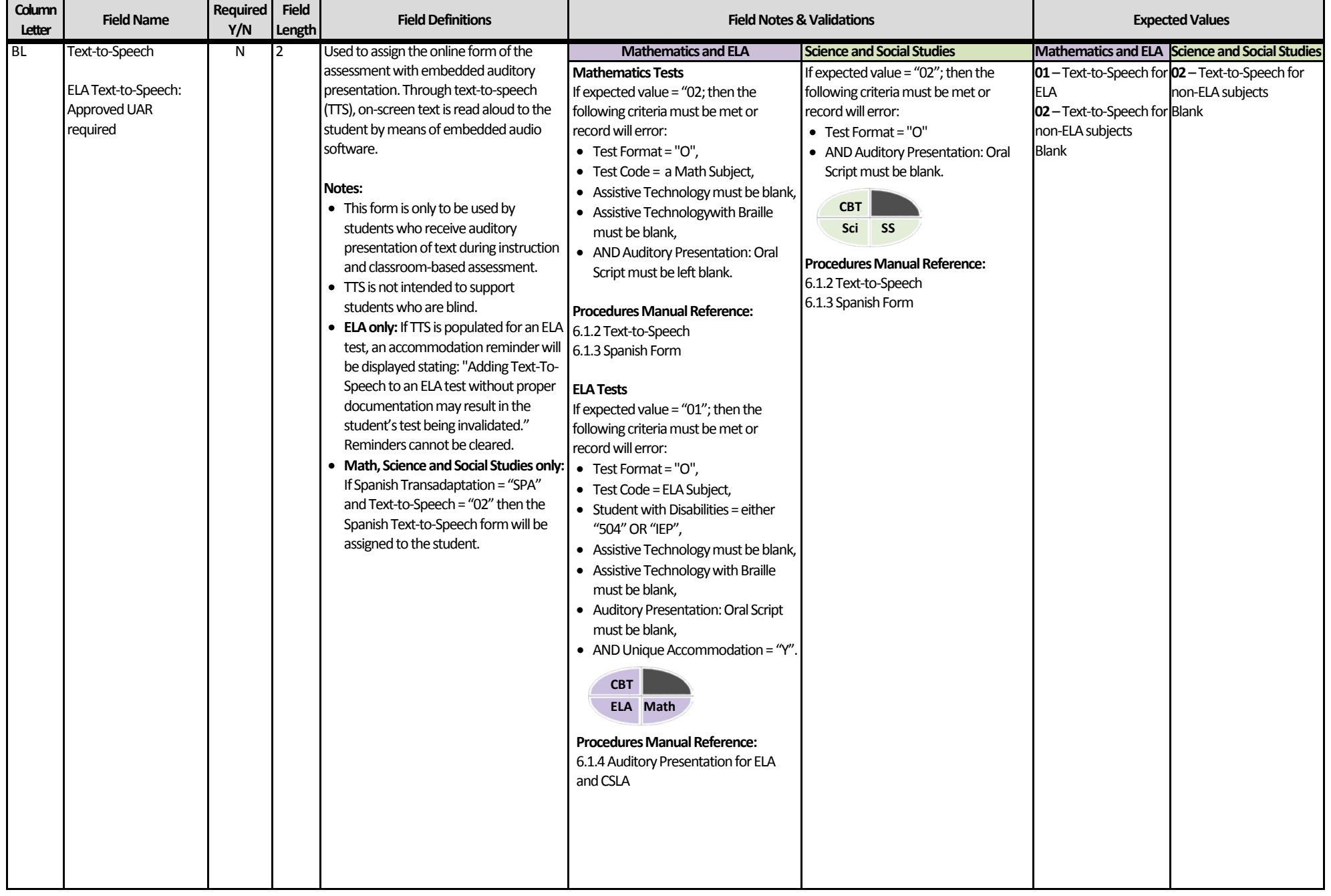

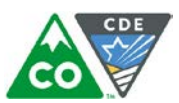

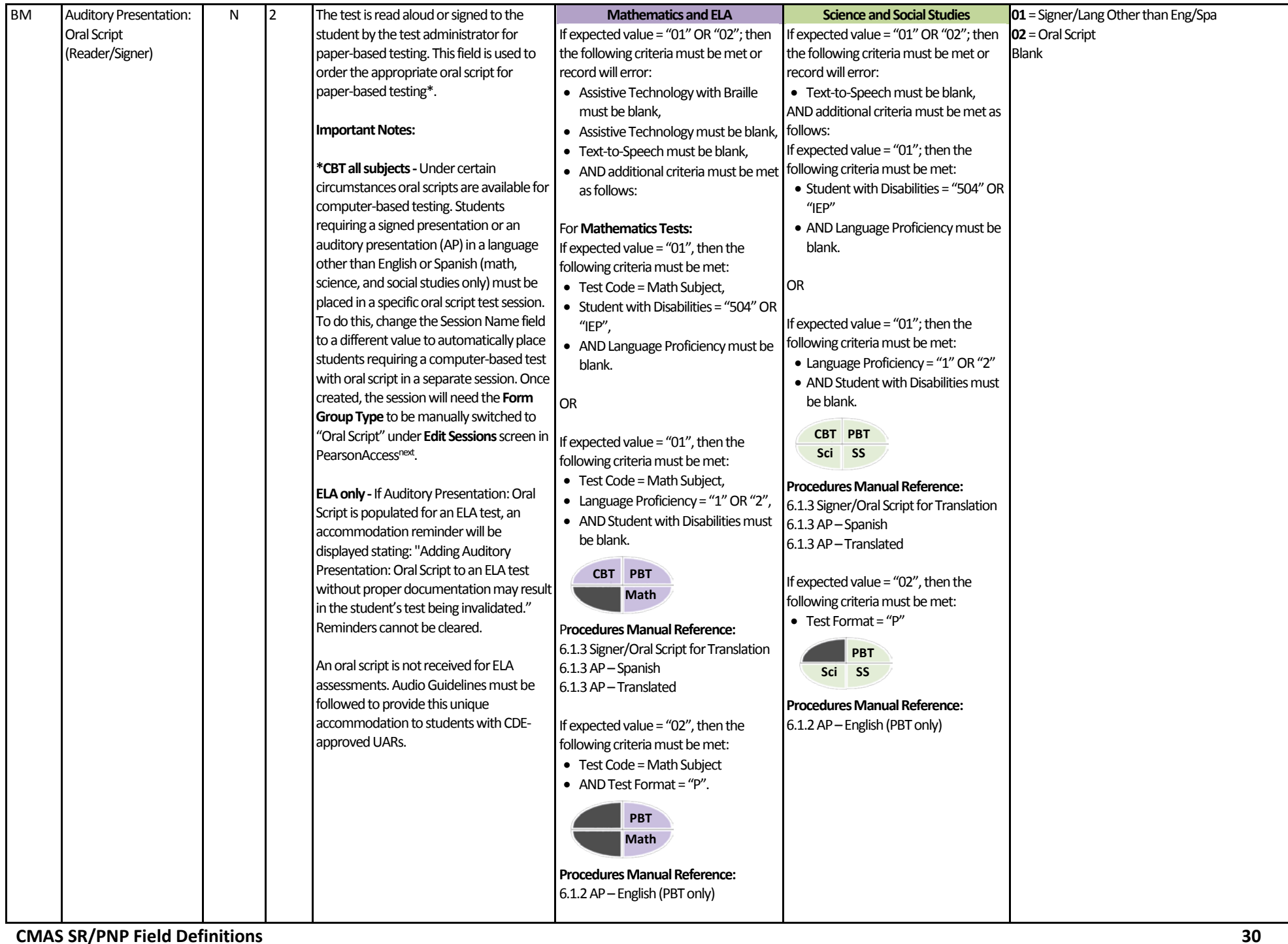

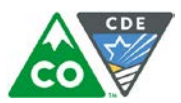

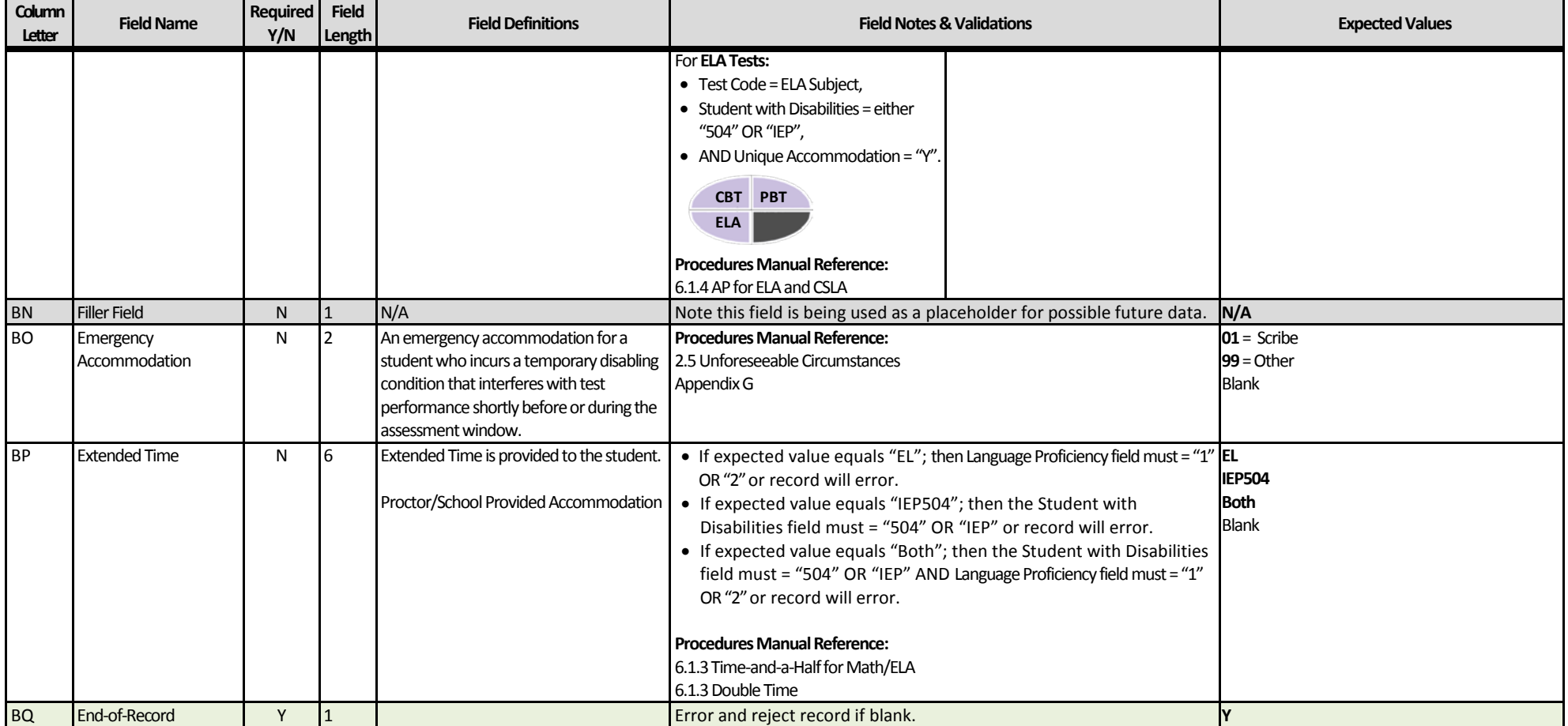